**LPCXpresso Base Board** - User's Guide

Copyright 2010 © Embedded Artists AB

# **LPCXpresso Base Board User's Guide**

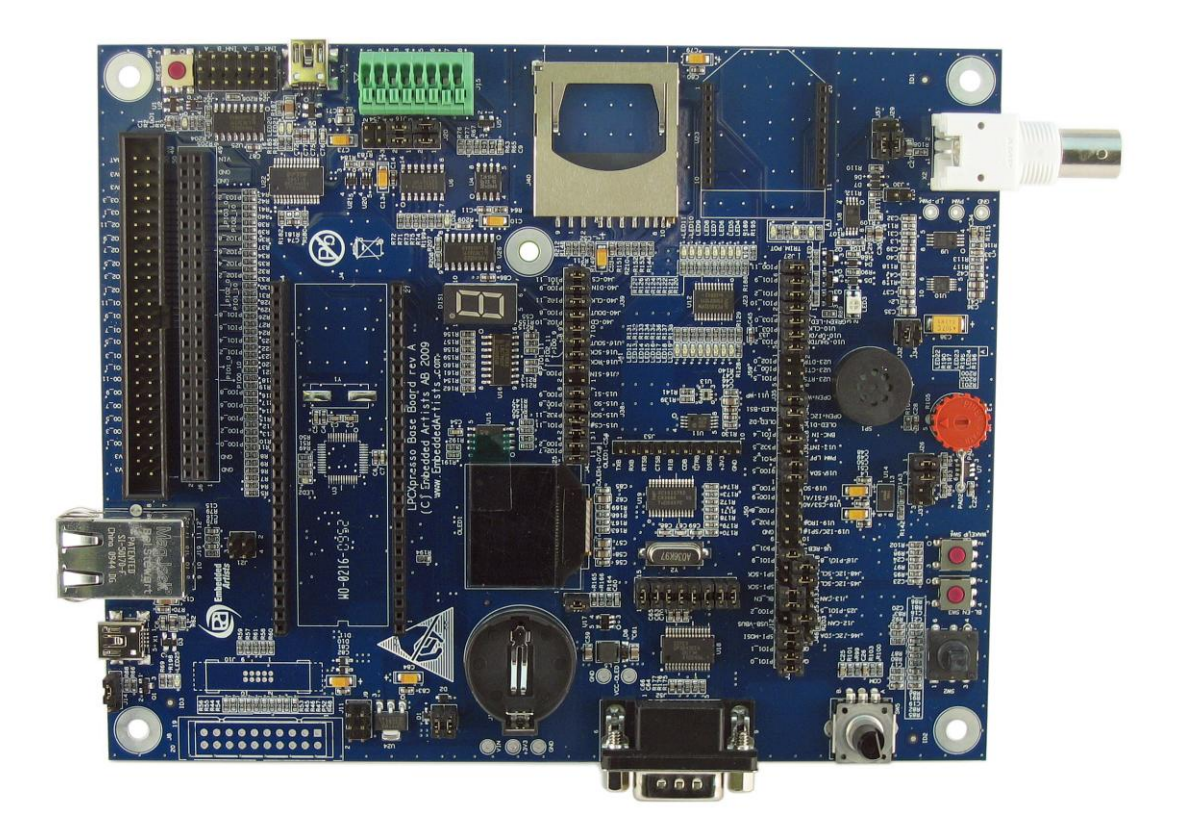

*Get Up-and-Running Quickly and Start Developing Your Applications On Day 1!*

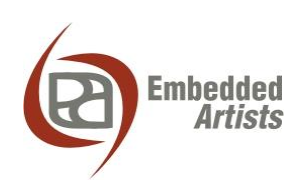

#### **Embedded Artists AB**

Södra Promenaden 51 SE-211 38 Malmö Sweden

[info@EmbeddedArtists.com](mailto:info@EmbeddedArtists.com) [http://www.EmbeddedArtists.com](http://www.embeddedartists.com/)

#### **Copyright 2005-2010 © Embedded Artists AB. All rights reserved.**

No part of this publication may be reproduced, transmitted, transcribed, stored in a retrieval system, or translated into any language or computer language, in any form or by any means, electronic, mechanical, magnetic, optical, chemical, manual or otherwise, without the prior written permission of Embedded Artists AB.

#### **Disclaimer**

Embedded Artists AB makes no representation or warranties with respect to the contents hereof and specifically disclaim any implied warranties or merchantability or fitness for any particular purpose. Information in this publication is subject to change without notice and does not represent a commitment on the part of Embedded Artists AB.

#### **Feedback**

We appreciate any feedback you may have for improvements on this document. Please send your comments to [support@EmbeddedArtists.com.](mailto:support@EmbeddedArtists.com)

#### **Trademarks**

All brand and product names mentioned herein are trademarks, services marks, registered trademarks, or registered service marks of their respective owners and should be treated as such.

# **Table of Contents**

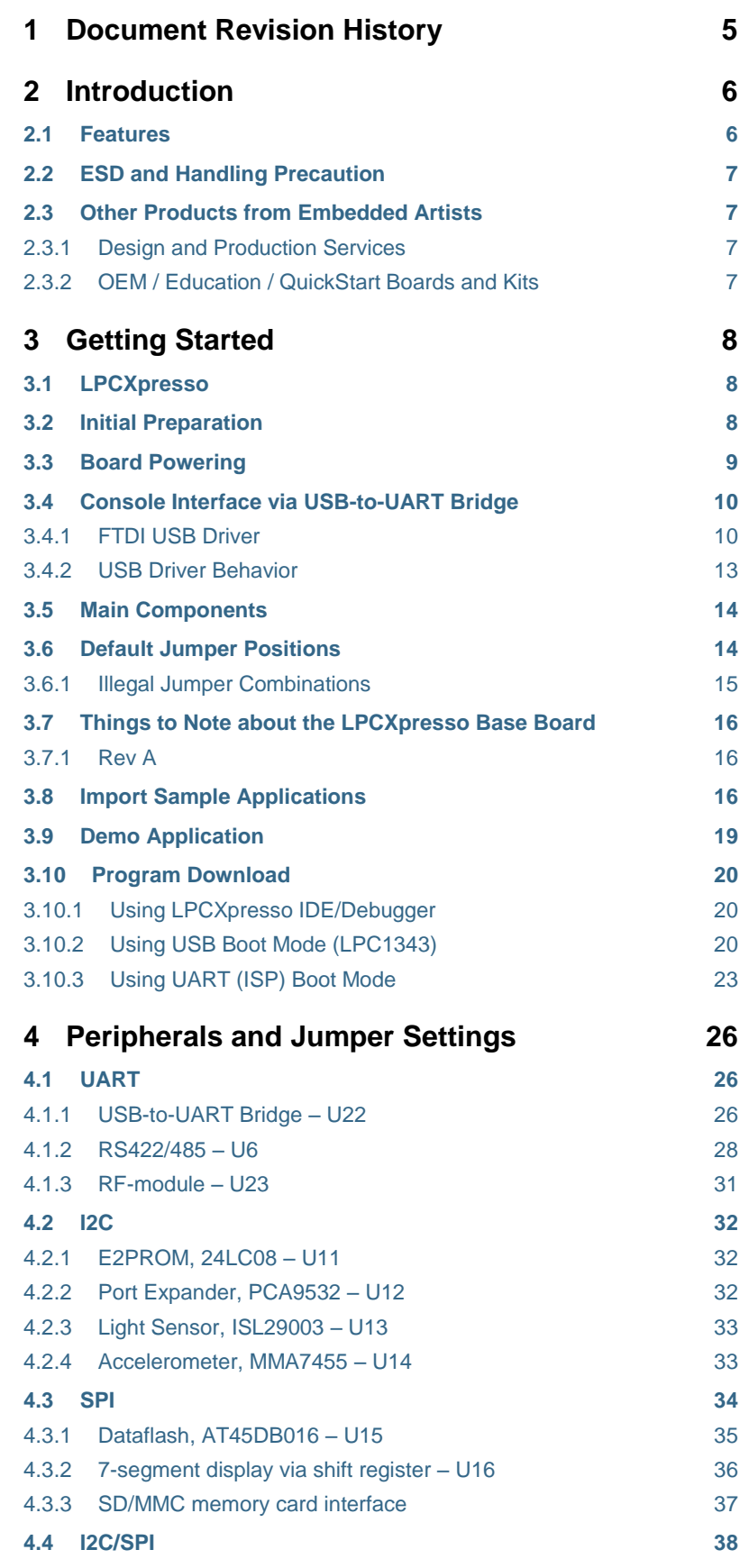

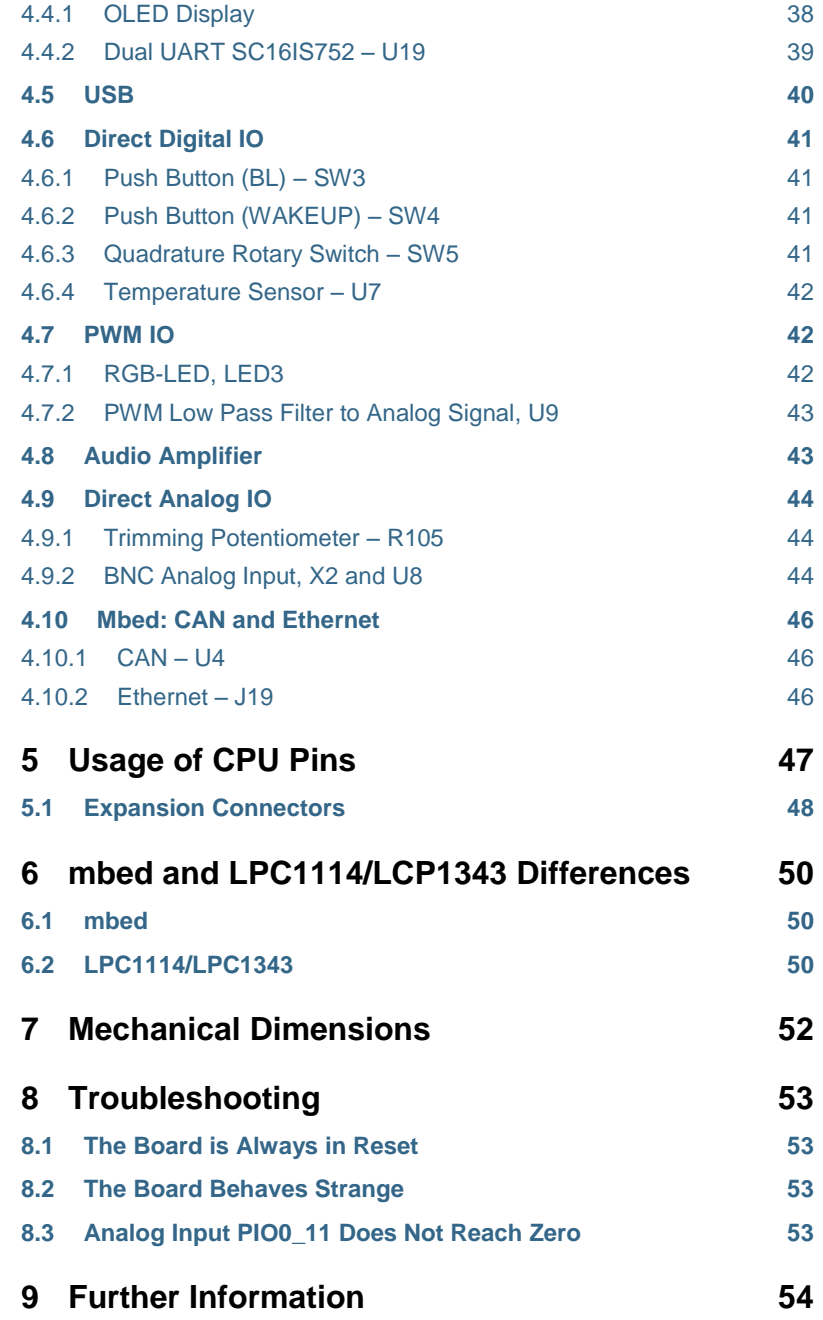

# <span id="page-4-0"></span>**1 Document Revision History**

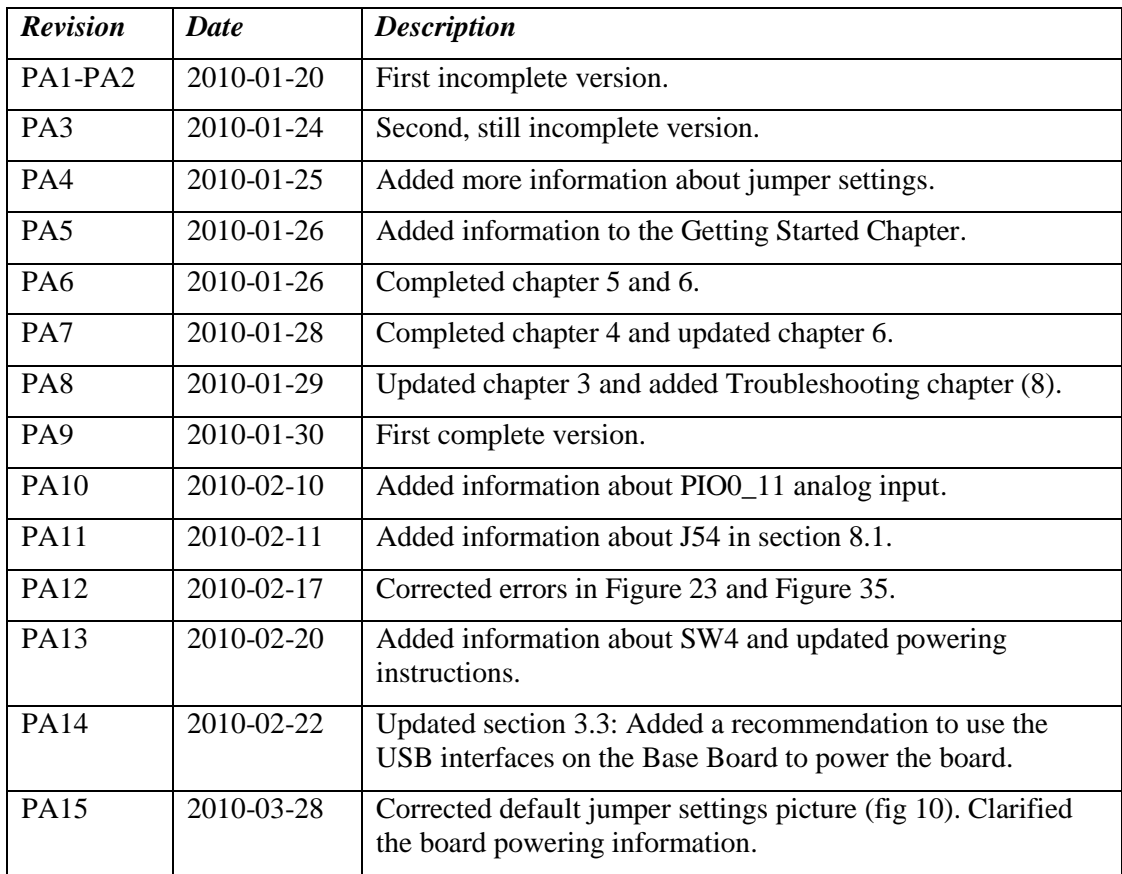

### <span id="page-5-0"></span>**2 Introduction**

Thank you for buying Embedded Artists' *LPCXpresso Base Board*, designed for the *LPCXpresso Board* (target LPC1343 and LPC1114) and the *mbed* module from NXP's.

This document is a User's Guide that describes the *LPCXpresso Base Board* hardware design. The general focus will be for the *LPCXpresso* boards but differences for the *mbed* module will be noted.

#### <span id="page-5-1"></span>**2.1 Features**

The *LPCXpresso Base Board* makes it possible for you to get started with experiments and prototyping immediately with the *LPCXpresso Board*. The *LPCXpresso Base Board* can also be used together with the *mbed* module.

The board has been design in cooperation with several Universities in order to be suitable for training and education situations. The many on-board peripherals easy your learning curve and speed up your program development. The features of the LPCXpresso Base Board are:

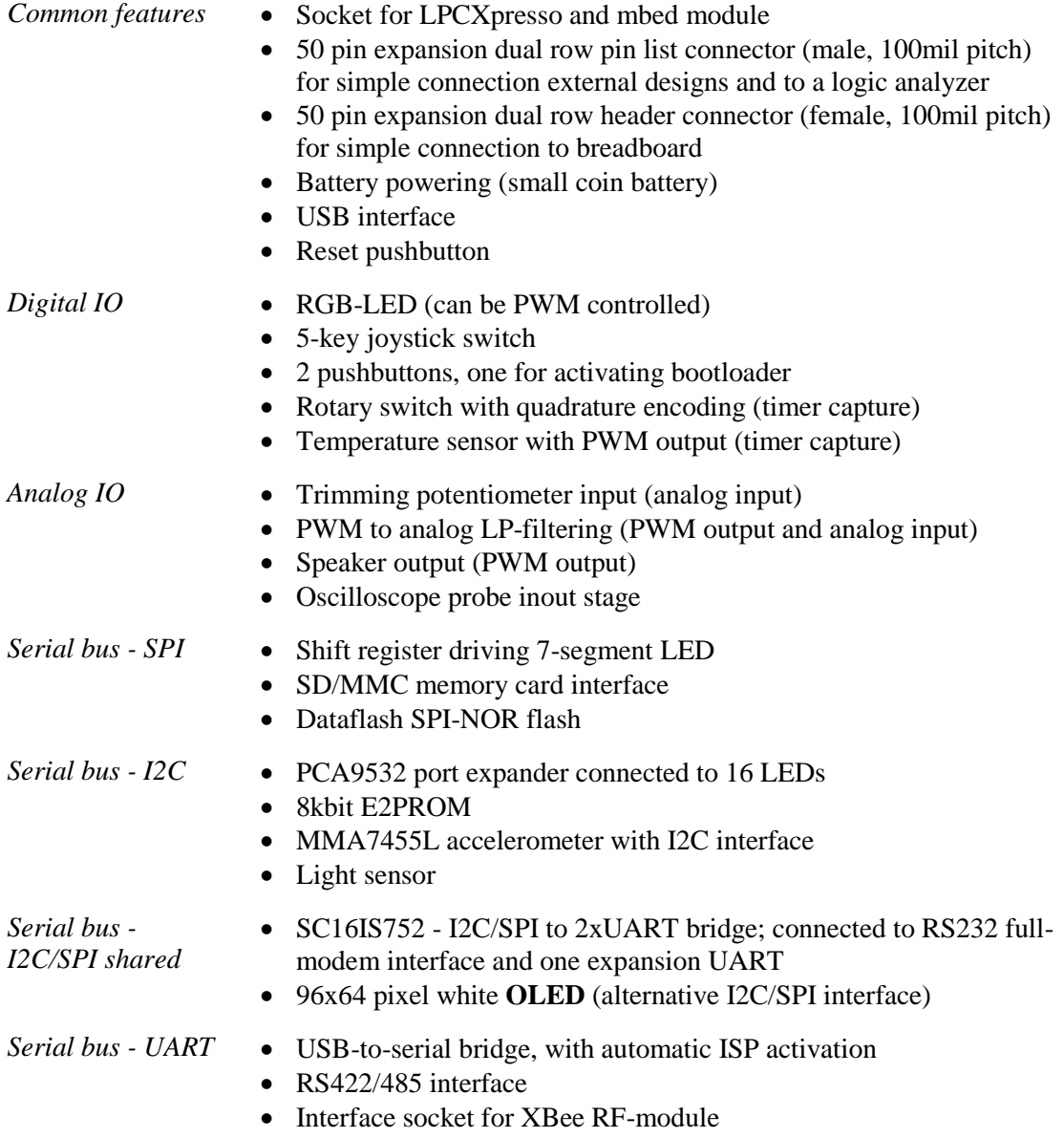

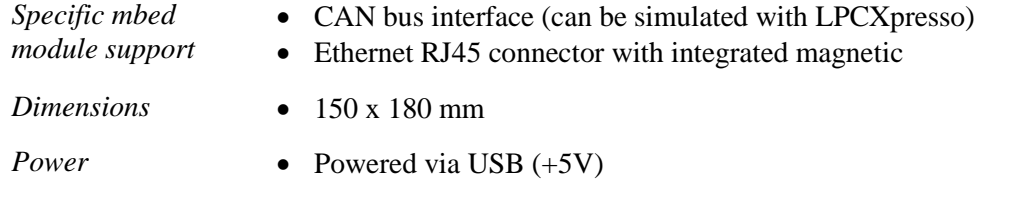

#### <span id="page-6-0"></span>**2.2 ESD and Handling Precaution**

Please note that the *LPCXpresso Base Board* come without any case/box and all components are exposed for finger touches – and therefore extra attention must be paid to ESD (Electro-Static Discharge) precaution.

*Make it a habit to always first touch the metal surface of one of the USB or SC/MMC connectors for a few seconds with both hands before touching any other parts of the boards.* That way, you will have the same electrical potential as the board and therefore minimize the risk for ESD.

#### *Note that Embedded Artists does not replace boards that have been damaged by ESD.*

Do not exercise pressure on the OLED display glass area. That will surely damage the display. Also, do not apply pressure on the flex cable connecting the OLED to the pcb. This cable is relatively sensitive and can be damaged if too much pressure is applied to it.

#### *Note that Embedded Artists do not replace OLED displays where it has been improperly handled.*

#### <span id="page-6-1"></span>**2.3 Other Products from Embedded Artists**

Embedded Artists have a broad range of low cost LPC1xxx/LPC2xxx/LPC3xxx based boards developed for prototyping / development as well as for OEM applications. Modifications for OEM applications can be done easily, even for modest production volumes. Contact Embedded Artists for further information about design and production services.

#### <span id="page-6-2"></span>2.3.1 Design and Production Services

Embedded Artists provide design services for custom designs, either completely new or modification to existing boards. Specific peripherals and I/O can be added easily to different designs, for example, communication interfaces, specific analog or digital I/O, and power supplies. Embedded Artists has a broad, and long, experience in designing industrial electronics in general and with NXP's LPC2xxx microcontroller family in specific. Our competence also includes wireless and wired communication for embedded systems. For example IEEE802.11b/g (WLAN), Bluetooth™, ZigBee™, ISM RF, Ethernet, CAN, RS485, and Fieldbuses.

#### <span id="page-6-3"></span>2.3.2 OEM / Education / QuickStart Boards and Kits

Visit Embedded Artists' home page, www.EmbeddedArtists.com, for information about other *OEM* / *Education* / *QuickStart* boards / kits or contact your local distributor.

<span id="page-7-0"></span>This chapter contains information about how to get acquainted with the *LPCXpresso Base Board*. *Please read this section first before you start using the board - it will be worthwhile!*

#### <span id="page-7-1"></span>**3.1 LPCXpresso**

The main source of information about the LPCXpresso LPC1343/LPC1114 boards as well as the LPCXpresso Debugger/IDE is [http://www.nxp.com/lpcxpresso.](http://www.nxp.com/lpcxpresso)

On this site you will find introduction videos, getting started manual, a forum, link to where you can download the IDE and more information that is related to LPCXpresso.

#### <span id="page-7-2"></span>**3.2 Initial Preparation**

The *LPCXpresso Base Board* is delivered with two pin lists. These pin lists must be soldered onto your LPCXpresso LPC1343/LPC1114 board before it can be used with the *LPCXpresso Base Board*. [Figure 1](#page-7-3) and [Figure 2](#page-7-4) shows how the pin lists are soldered onto an LPCXpresso LPC1343 board.

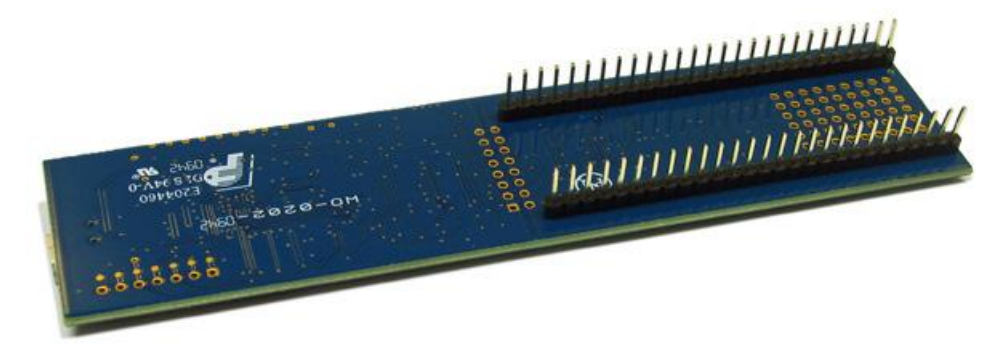

**Figure 1 – LPCXpresso LPC1343 with pin list**

<span id="page-7-3"></span>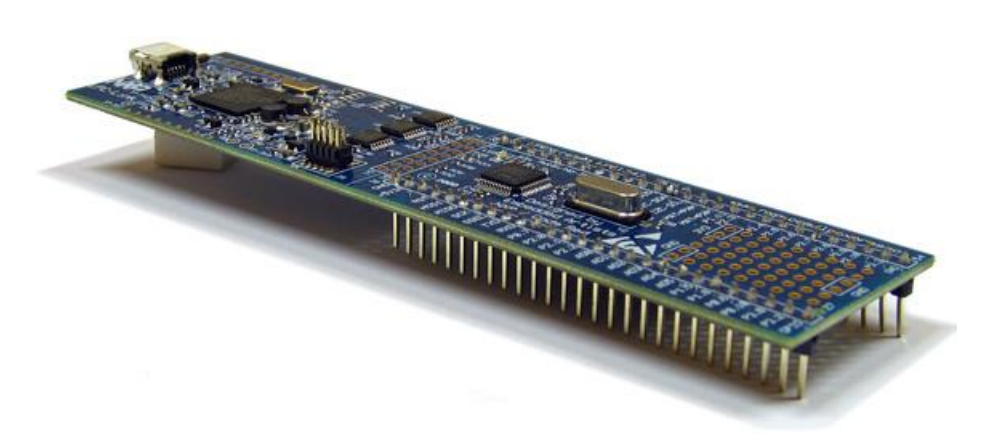

<span id="page-7-4"></span>**Figure 2 – LPCXpresso LPC1343 with pin list**

<span id="page-8-0"></span>The *LPCXpresso Base Board* shall be powered from a PC via the included USB cable (mini-B to A cable). Up to 500mA can be drawn from the USB port. Note that not all PC USB ports supply the specified top current (500 mA). This is especially true for laptops, but affects many desktop PCs too. If in doubt, use a powered USB hub to power the *LPCXpresso Base Board*.

Symptoms when insufficient power is supplied can exhibit itself in a number of ways:

- the *board is always in reset*; in this case also check section [8.1 f](#page-52-1)or more information. J54 jumpers (see [Figure 21\)](#page-26-0) might need to be removed,
- the *board may appear to work*, but:
	- o you mail fail to program the Flash on the device (as more power is drawn), or
	- o the debugger may not be able to find the target, or
	- o the debugger may disconnect unexpectedly, or
	- o a variety of other inexplicable errors!

There are three USB interfaces in total when the *LPCXpresso LPC1343/LPC1114 board* is mounted on the *LPCXpresso Base Board*. Technically any of all three can be used to power the system, but the main power source is however the USB-to-UART bridge. See [Figure 3.](#page-8-1) Section [3.4 d](#page-8-2)escribes how to install necessary drivers for the USB-to-UART bridge.

<span id="page-8-2"></span><span id="page-8-1"></span>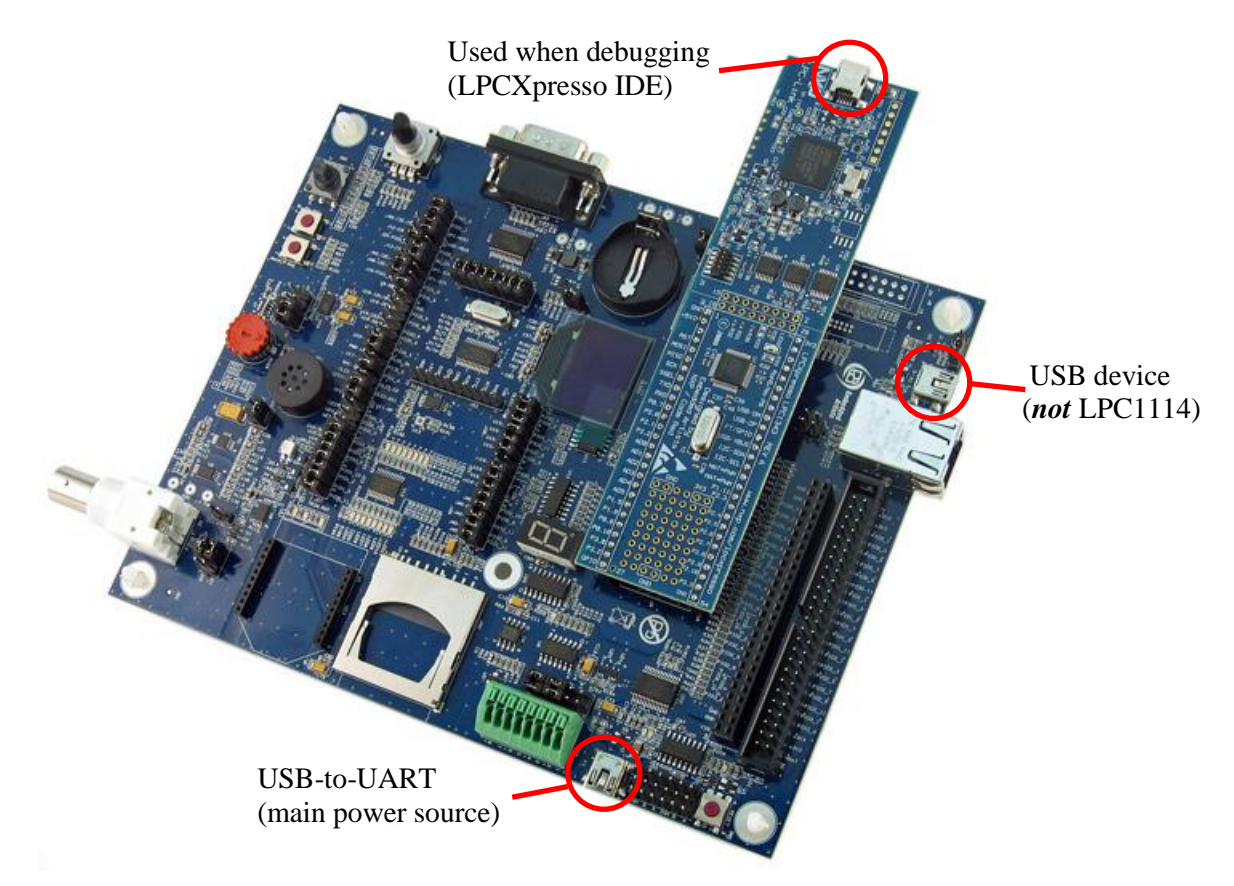

**Figure 3 – Base Board with a mounted LPCXpresso LPC1343 board**

#### <span id="page-9-0"></span>**3.4 Console Interface via USB-to-UART Bridge**

The *LPCXpresso Base Board* contains a USB-to-Serial bridge chip (FT232R from FTDI) that connects the UART channel on the *LPCXpresso* target cpu (LPC1343 or LPC1114) to a virtual COM port on the PC (via USB). It is this serial channel that is the console interface to the system.

Special USB drivers must be installed on the PC in order for the virtual COM port to be created. See subsection below for a description of how to install the FTDI USB driver.

#### <span id="page-9-1"></span>3.4.1 FTDI USB Driver

A USB driver must be installed on your PC computer in order to get the USB-to-UART chip (FT232R) to function. Make sure to download the latest version of the driver, which can be found at the following URL:<http://www.ftdichip.com/Drivers/VCP.htm> (search for a FT232R driver for your operating system).

When the *LPCXpresso Base Board* is connected to the PC (via an USB cable) the PC will ask for a driver. Unpack/unzip the downloaded driver file and browse to the position of the driver files. After successful driver installation, a COM port will be created. Before any communication with the Board can take place the UART settings must be correctly set. The following description is valid for Windows™ XP, but other operating systems have similar dialog windows. See the USB driver documentation for details, if needed.

To change the UART settings, first open the System Properties dialog, as illustrated in the figure below.

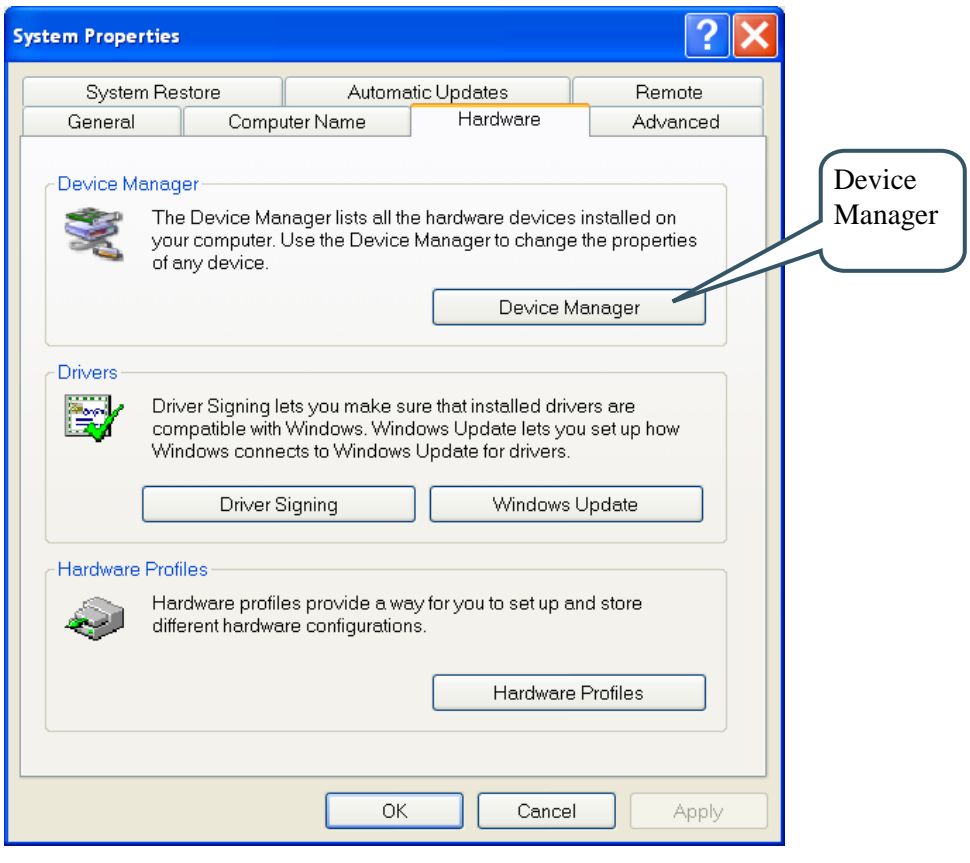

**Figure 4 – System Settings Dialog**

Then select the *Device Manager* and open the *Ports* list, as illustrated in [Figure 5](#page-10-0) below.

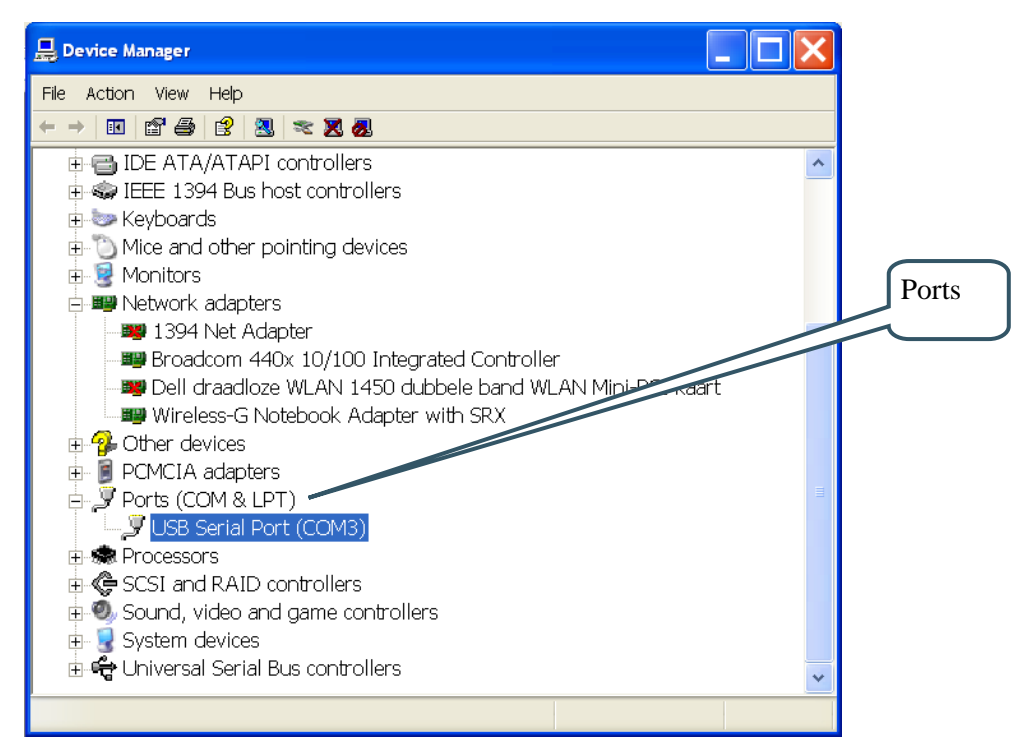

<span id="page-10-0"></span>**Figure 5 – Device Manager Dialog**

The new COM port (USB Serial Port) will be listed under the *Ports* list. Right-click on the new USB Serial Port and select *Properties*, as illustrated in [Figure 6](#page-10-1) below.

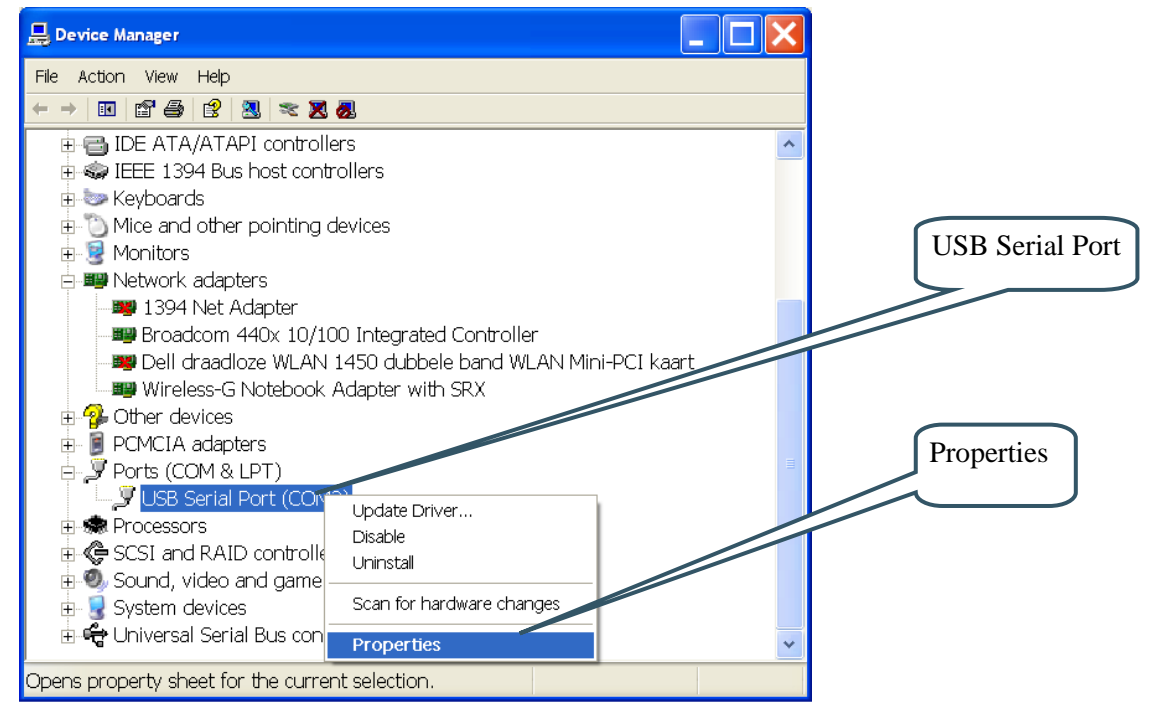

<span id="page-10-1"></span>**Figure 6 – Device Manager Port Dialog**

Select 115200 bits per second, 8 data bits, none parity, 1 stop bit, and none flow control, as illustrated in [Figure 7](#page-11-0) below. Then select *Advanced* settings. Please note that different application programs can use different baudrate settings for the serial channel. Other baudrates can also be used, depending on your specific application.

Also note that it is normally not needed to set the used baudrate at all. The driver and FT232R chip will automatically handle different baudrates. The setting is only shown here for completeness.

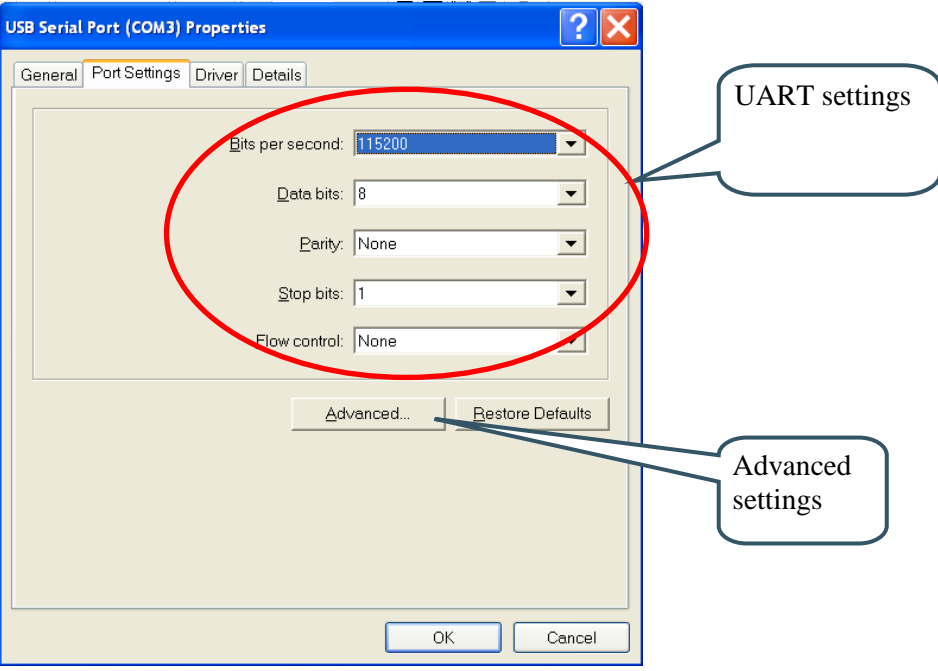

<span id="page-11-0"></span>**Figure 7 – USB Serial Port Properties Dialog**

Select the desired COM port number under the *Advanced* settings dialog. Some terminal programs needs low COM port number, for example between 1 and 5. Very often the COM port number for the USB Serial Port is higher than this, therefore this need to be changed manually.

It is common that all COM ports with low numbers are listed as occupied, but test to change to a low number anyway. Very often it is no problem at all to do so.

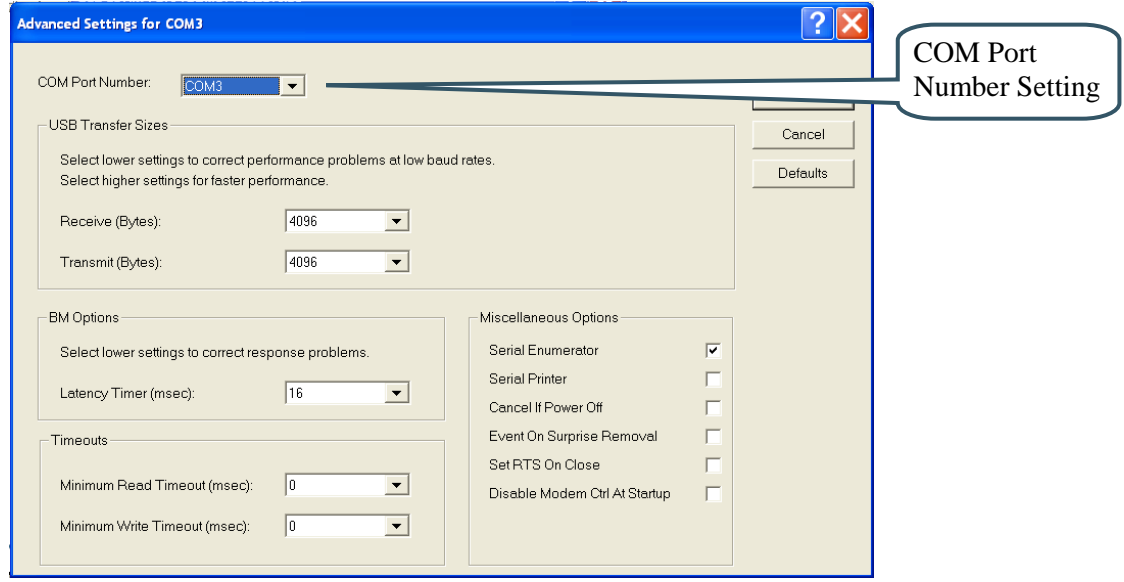

**Figure 8 – Advanced USB Serial Port Properties Dialog**

Finally it is time to test if you have successfully installed and configured the USB Serial Port. Start a terminal program. Connect to the correct COM port, with 115200 bits per second, 8N1, no flow control.

#### <span id="page-12-0"></span>3.4.2 USB Driver Behavior

Sometimes the USB COM port does not enumerate properly when the board in connected to the PC. This is a known "feature" of the USB driver. If you experience this problem, just unplug the board shortly and then plug in again. A new COM port that can be accessed properly should be created the second time.

This problem may occur after every time you start (i.e., power cycle) your PC.

<span id="page-13-0"></span>[Figure 9](#page-13-2) below illustrates the main component of the *LPCXpresso Base Board*. The number inside parenthesis  $(pX)$  indicate on which schematic page  $(X)$  the components can be found.

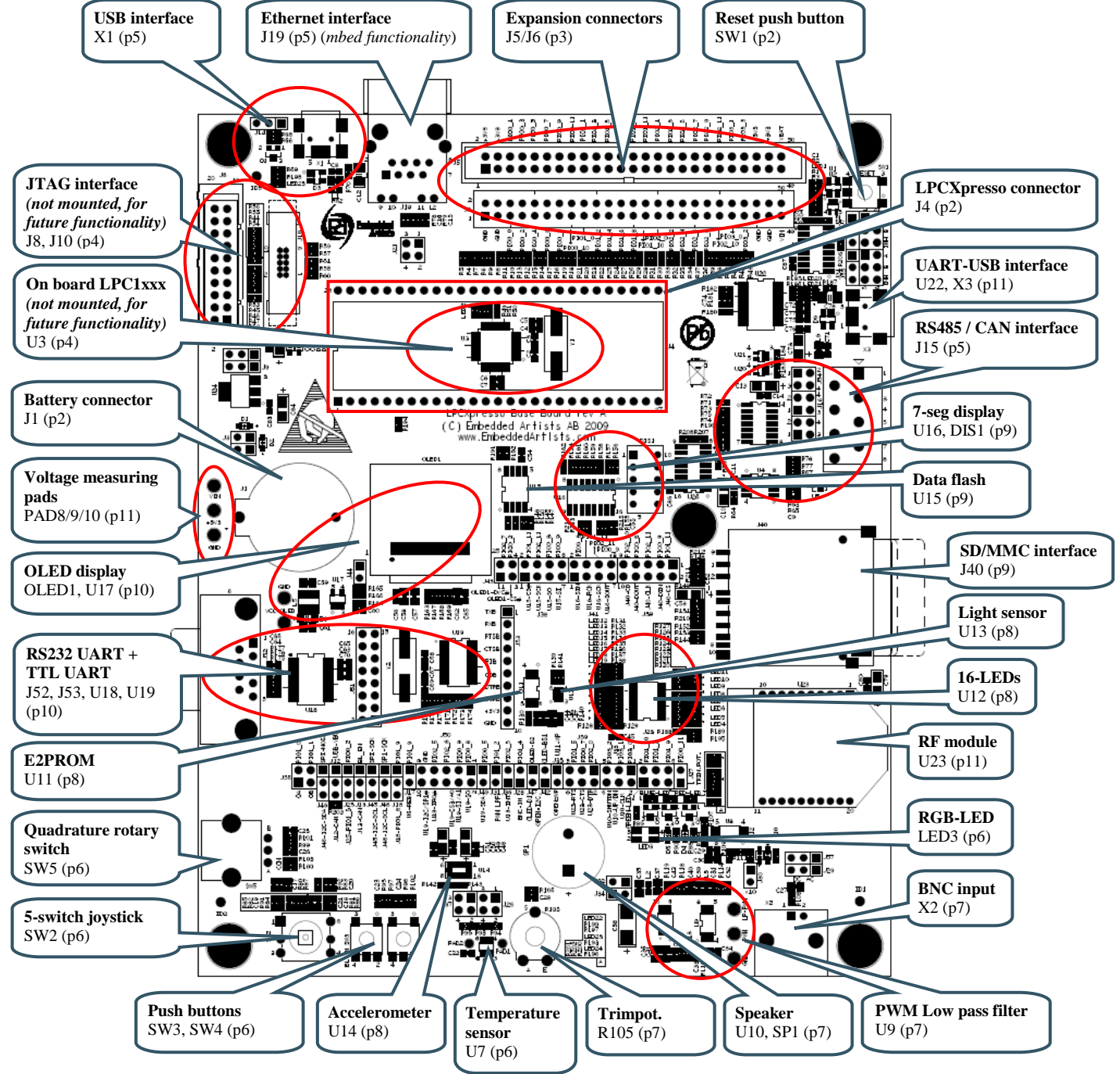

<span id="page-13-2"></span>**Figure 9 – LPCXpresso Base Board Main Components**

#### <span id="page-13-1"></span>**3.6 Default Jumper Positions**

[Figure 10](#page-14-1) below illustrates the default jumper positions as mounted when the board is delivered from Embedded Artists.

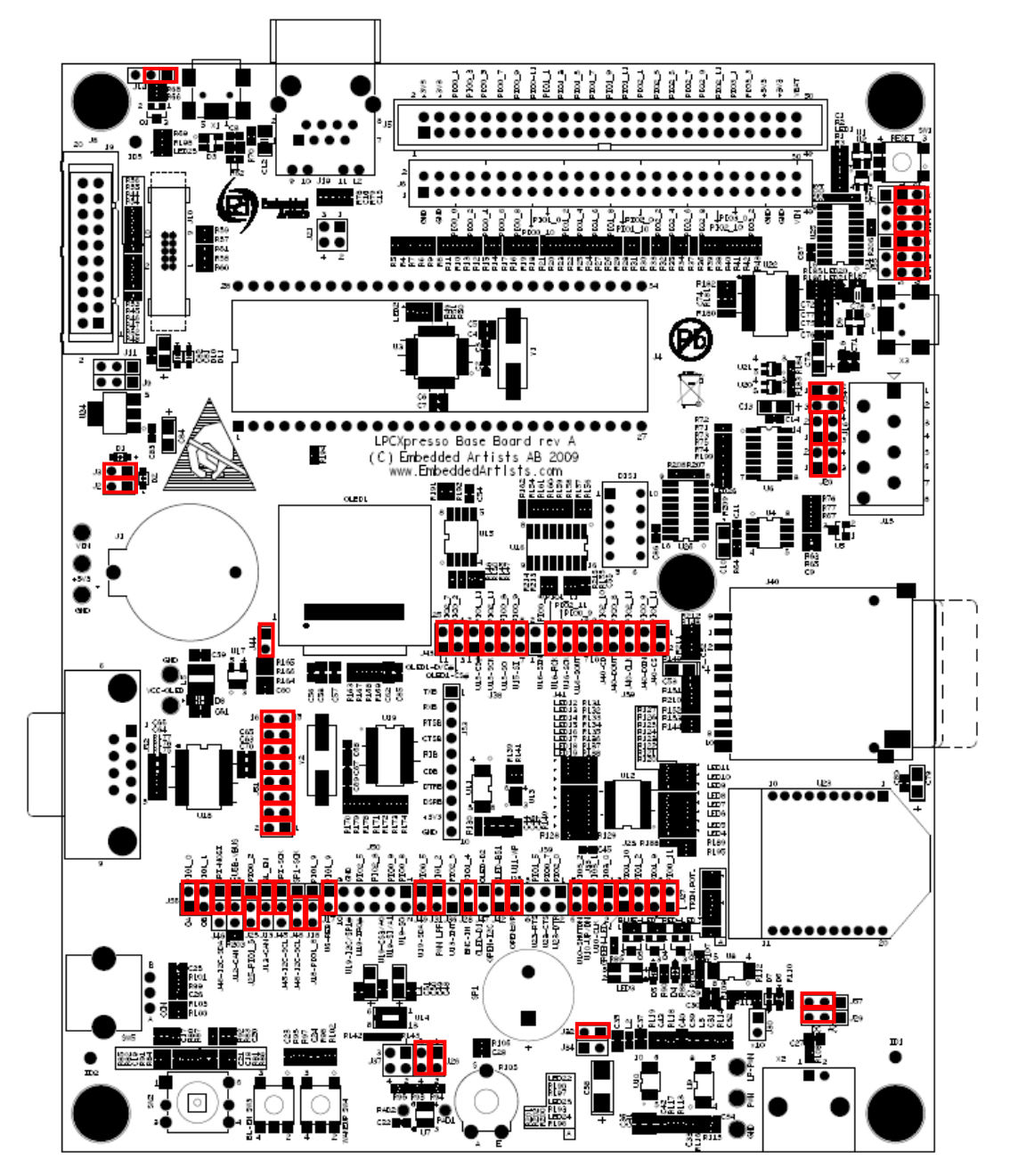

<span id="page-14-1"></span>**Figure 10 – LPCXpresso Base Board default Jumper Settings**

#### <span id="page-14-0"></span>3.6.1 Illegal Jumper Combinations

The *LPCXpresso Base Board* has multiple peripherals that connect to the LPC1xxx processor. There is a shortage of pins to connect to and in a few cases different peripherals must share pins. See chapter [5 f](#page-46-0)or an overview of all connections.

If an output is used by several peripherals it is less of a problem. The peripherals just cannot be used simultaneously. If outputs from peripherals can drive the same signal, there is a risk of contention and damages of output drivers due to short circuit conditions. 270 ohm series resistors have been added in all places where several outputs can drive the same signal. This limits any short circuit currents to reasonable levels. To avoid the situation in the first place, avoid the following contentions:

• PIO0\_2 can drive the OLED SPI-SSEL signal as well as being an output from the temperature sensor.

- PIO1\_4 can be driven by SW4 (wakeup) as well as the analog signal from the BNC analog input (U8).
- PIO1<sub>-8</sub> can drive the TX-EN signal as well as being an interrupt output from the accelerometer (U14).
- PIO2\_5 can be driven by three interrupt sources: accelerometer (U14), light sensor (U13) and dual uart (U19).

See the jumper settings for each specific peripheral in chapte[r 4 .](#page-25-0)

#### <span id="page-15-0"></span>**3.7 Things to Note about the LPCXpresso Base Board**

This section lists things to note about different version of the *LPCXpresso Base Board*.

#### <span id="page-15-1"></span>3.7.1 Rev A

- The 7-segment display is mounted 180 degrees from the normally expected way. The dot is in the upper left corner instead of the lower right.
- The silkscreen text around J41 can be a little confusing. The text "U16-SOUT" should rather be "U16-SIN". Similarly, the text "U16-SIN" should rather be "U16- SOUT".

#### <span id="page-15-2"></span>**3.8 Import Sample Applications**

This section describes how you import the sample applications available on Embedded Artists support site into the LPCXpresso IDE.

- 1. Download the zip file from the support site and store it on your computer (e.g. to  $C:\temp\xprecso\lvert pc1343$  base board 100125.zip)
- 2. Start the LPCXpresso IDE and preferably select an empty workspace (an empty directory)
- 3. Press the "Import Example Projects" button from the Quickstart panel, see [Figure](#page-16-0)  [11.](#page-16-0)
- 4. A dialog window will be opened, see [Figure 12.](#page-17-0) Browse to the previously downloaded zip file. Select the file and press the Next button followed by the Finish button.
- 5. When the zip file has been imported you will see all projects in the Project Explorer window, see [Figure 13.](#page-17-1)
- 6. Select the project you would like to build and click the Build button in the Quickstart panel, see [Figure 14.](#page-18-1)
- 7. Continue to sectio[n 3.9 f](#page-18-0)or alternatives of how to download the program to the LPCXpresso board.

**Note:** All the projects with prefix Lib are library projects and not sample applications. These library projects contain common code used by several of the sample applications.

- Lib\_CMSISv1p30\_LPC31xx Cortex Microcontroller Software Interface Standard as defined by ARM
- Lib MCU Drivers for peripherals on the LPC1343/LPC1114 microcontroller
- Lib EaBaseBoard Drivers for peripherals on the Embedded Artists LPCXpresso Base Board
- Lib\_FatFs\_SD ChaN's FAT Fs module ported to the LPCXpresso base Board (used with the MMC/SD card interface).

| $\mathscr{P} = \{\varnothing\} = \{\overline{\mathbb{Q}}\} = \{\overline{\mathbb{Q}}\$ | C Develop                                                                                                    |         |
|----------------------------------------------------------------------------------------------------|----------------------------------------------------------------------------------------------------|---------|
| Project Expl 23   111 Core Regist   R Peripherals   - 0   Welcome 23                                                                                                    |                                                                                                    | $=$ $F$ |
| 日写                                                                                                    | ◎ ■<br>$\Rightarrow$<br>file://C:/nxp/lpcxpresso_3.2/pages/registered.htm<br>$\checkmark$<br>PRESSO<br>IPC<br>powered by <b>Recode red</b><br>LPCXpresso is fully activated                                                                                                    |         |
| $=$ $F$<br>$(x)$ Variables $\Theta$ Breakpoints<br>O Quickstart Pan 23<br>$\hat{\mathbf{x}}$<br>Start here<br><b>9</b> Import Example project(s)<br>Build all projects () <b>Import example projects</b><br>Buid''()<br>$\leq$ Glean "0                                                                                                    | Welcome to LPCXpresso. The software is now fully activated, and it can download up to 128KB of code into the LPC target.<br><b>Getting Started</b><br>Please read the getting started guide for step-by-step instructions to build your first LPCXpresso project.<br><b>* LPCXpresso Getting Started Guide</b><br><b>LPCXpresso Resources</b><br>Check the LPCXpresso Support page for new LPCXpresso software releases, more example projects, and announcements.<br>* Visit www.nxp.com/lpcxpresso-support<br><b>LPCXpresso Forum</b><br>The LPCXpresso Forum community is exclusively built for LPCXpresso users. If you have already registered on the Code Red<br>website, your account will be automatically created on the LPCXpresso Forum. So, get connected and join the LPCXpresso<br>community!<br>* Visit www.nxp.com/lpcxpresso-forum<br>General Information<br>* Visit the NXP LPCXpresso website<br>* For information on upgrades etc. visit the Code Red Technologies LPCXpresso website<br>* Visit the Embedded Artists LPCXpresso website |         |
| な Debug "()<br>Quick Settings *<br>$\boldsymbol{\times}$<br><b>Project and File wizards</b><br>$\boldsymbol{\times}$<br>Import and Export<br>$\boldsymbol{x}$<br>医<br><b>Build and Settings</b><br>$\mathbf{x}$<br><b>Debug and Run</b>                                                                                                    | <b>ME-M-PD</b><br>Problems Memory <b>B</b> Red Trace Preview<br>Console 23<br>No consoles to display at this time.                                                                                                    |         |
| $\boldsymbol{\mathsf{v}}$<br><b>Extras</b>                                                                                                    |                                                                                                    |         |

<span id="page-16-0"></span>**Figure 11 – Import project**

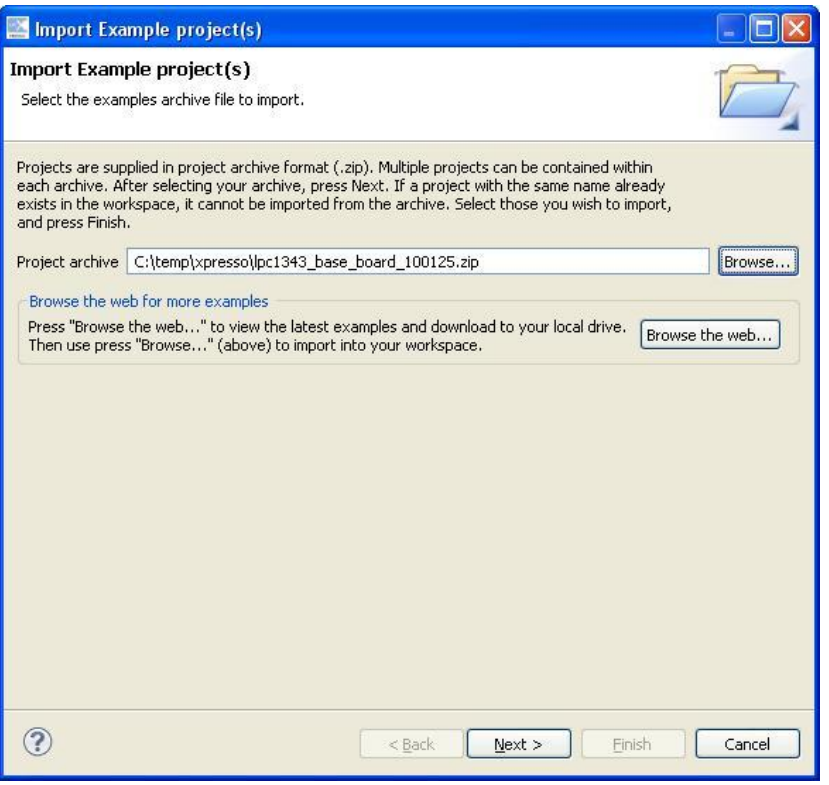

<span id="page-17-1"></span><span id="page-17-0"></span>**Figure 12 – LPCXpresso Import Dialog**

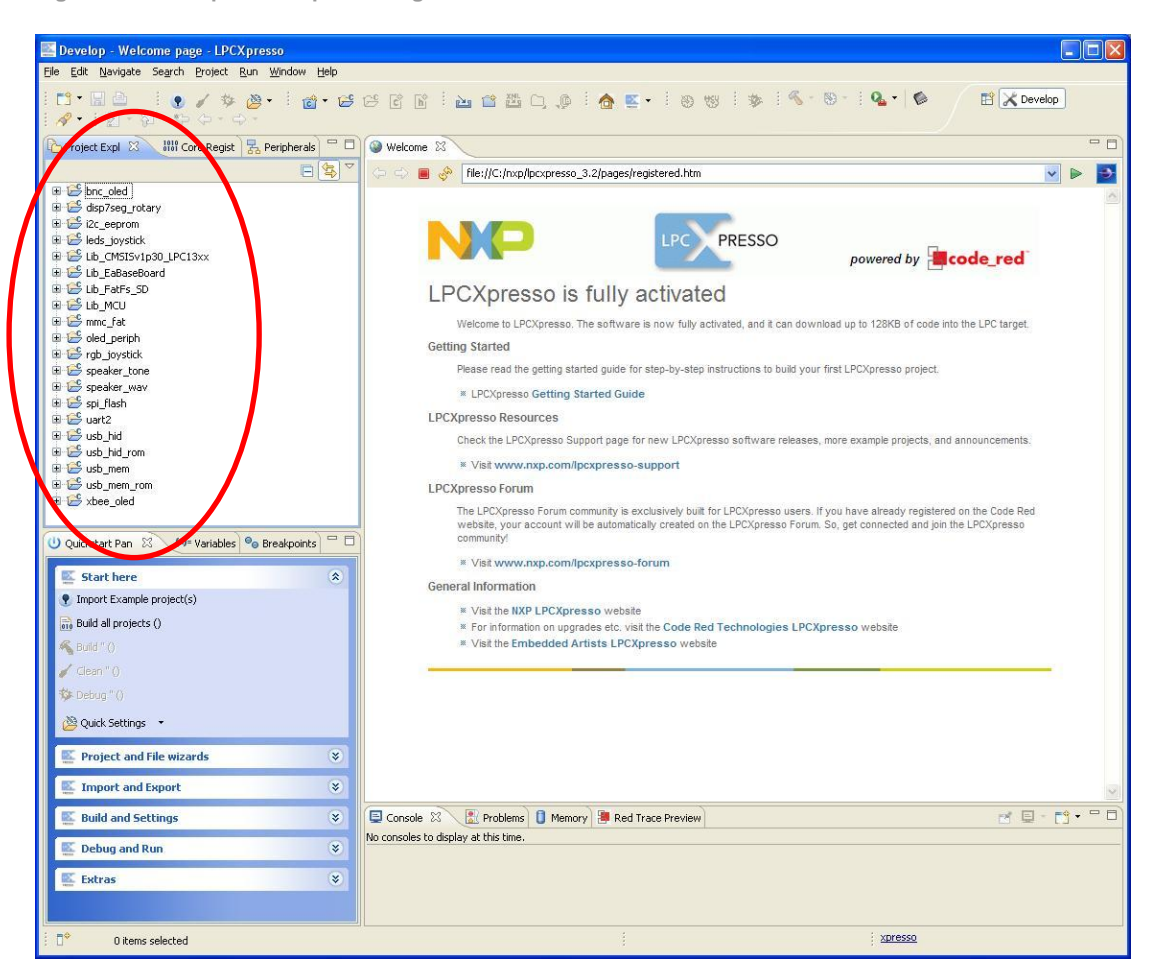

**Figure 13 – LPCXpresso imported projects**

| Develop - Welcome page - LPCXpresso                                |                                                  |
|--------------------------------------------------------------------|--------------------------------------------------|
| File Edit Navigate Search Project Run Window Help                  |                                                  |
| <b>D. He : 0 / \$ @ · : d · B B 6 6 1 2 2</b><br>12-2-90-0-        |                                                  |
| □ 日<br>Project Expl 23 818 Core Regist 3 Peripherals               | Welcome 23                                       |
| $\triangledown$<br>S<br>闩                                          | $\Leftrightarrow$<br><b>B</b> co<br>file://C:/nx |
| El <b>B</b> bnc oled                                               |                                                  |
| disp7seg_rotary                                                    |                                                  |
| il 2c_eeprom                                                       |                                                  |
| $\mathbf{H} \rightarrow$ leds joystick                             |                                                  |
| Lib_CMSISv1p30_LPC13xx<br>Lib_EaBaseBoard                          |                                                  |
| Lib_FatFs_SD                                                       |                                                  |
| EL SO LID WOOD                                                     | LPCXpre                                          |
| E mmc_fat                                                          | Welcome to L                                     |
| ded_periph                                                         | <b>Getting Started</b>                           |
| Figb joystick<br>speaker to                                        | Please read t                                    |
| E Speaker_wav                                                      |                                                  |
| El Spi Flash                                                       | <b><i>*</i></b> LPCXpres                         |
| E & uart2                                                          | <b>LPCXpresso Res</b>                            |
| El & usb_hid<br>E Usb hid rom                                      | Check the LP                                     |
| El E usb mem                                                       | * Visit www                                      |
| $\mathbf{H}$ $\mathbf{L}$ usb mem rom                              | LPCXpresso For                                   |
| $\mathbb{E}$ $\mathbb{C}^{\mathsf{S}}$ xbee oled                   | The LPCXpre                                      |
|                                                                    | website, you                                     |
| 二日<br>$(x)$ = Variables $\bigcirc$ Breakpoints<br>Quickstart Pan & | community!                                       |
|                                                                    | <b><i>*</i></b> Visit www                        |
| Start here<br>交<br><b>P</b> Import Example project(s)              | General Informat                                 |
|                                                                    | * Visit the N                                    |
| <b>610 Build all projects (Debug)</b>                              | * For inform                                     |
| Build 'oled_periph' (Debug)                                        | * Visit the E                                    |
| Clean 'oled_periph' (Debag)                                        |                                                  |
| 称 Debug 'oled_periph' (Debug)                                      |                                                  |
| Quick Settings                                                     |                                                  |
|                                                                    |                                                  |

<span id="page-18-1"></span>**Figure 14 – LPCXpresso Build button**

#### <span id="page-18-0"></span>**3.9 Demo Application**

A suitable application to start with when checking the functionality of the LPCXpresso Base Board is the application called demo. This application is using several of the peripherals, such as the accelerometer, LEDs (connected to I/O port expander), joystick, OLED display, rotary switch, 7-segment display, SW3 button, speaker, trim potentiometer and RGB LED.

- 3 out of the 16 LEDs will always be lit and by tilting the board the LEDs that are lit will change (as a moving) bar. The way you move the board (in y-axis) will change the direction and speed of this bar.
- The joystick can be used to draw on the OLED display. It is like moving a pen you never lift from the paper. By using the center key on the joystick the display is cleared.
- Rotating the rotary switch will change which digit (0 to 9) is shown on the 7segment display.
- Pressing the SW3 button will start playing a melody.
- Turning the trim potentiometer will turn on/off the RGB LEDs

Please **note** that P1.10 is used both to control power to the OLED display and to one of the RGB LEDs. This means that by changing the position of the trim potentiometer you can turn on/off both the green LED and the OLED display.

#### <span id="page-19-0"></span>**3.10 Program Download**

#### <span id="page-19-1"></span>3.10.1 Using LPCXpresso IDE/Debugger

If you are using the LPCXpresso IDE to develop and build your applications you can directly download the program to the LPCXpresso Board from within the IDE.

- 1. Make sure you have connected a USB cable (mini-B to A) between your computer and the LPCXpresso LPC1343/LPC1114 board, se[e Figure 3](#page-8-1) (USB interface 2).
- 2. Build your application as mentioned in section [3.7.](#page-15-0)
- 3. Click the Debug button in the Quickstart panel, see [Figure 15.](#page-19-3) When the program has been downloaded, execution will stop at the first breakpoint which is the main function.
- 4. Press the F8 key on your keyboard to continue execution.

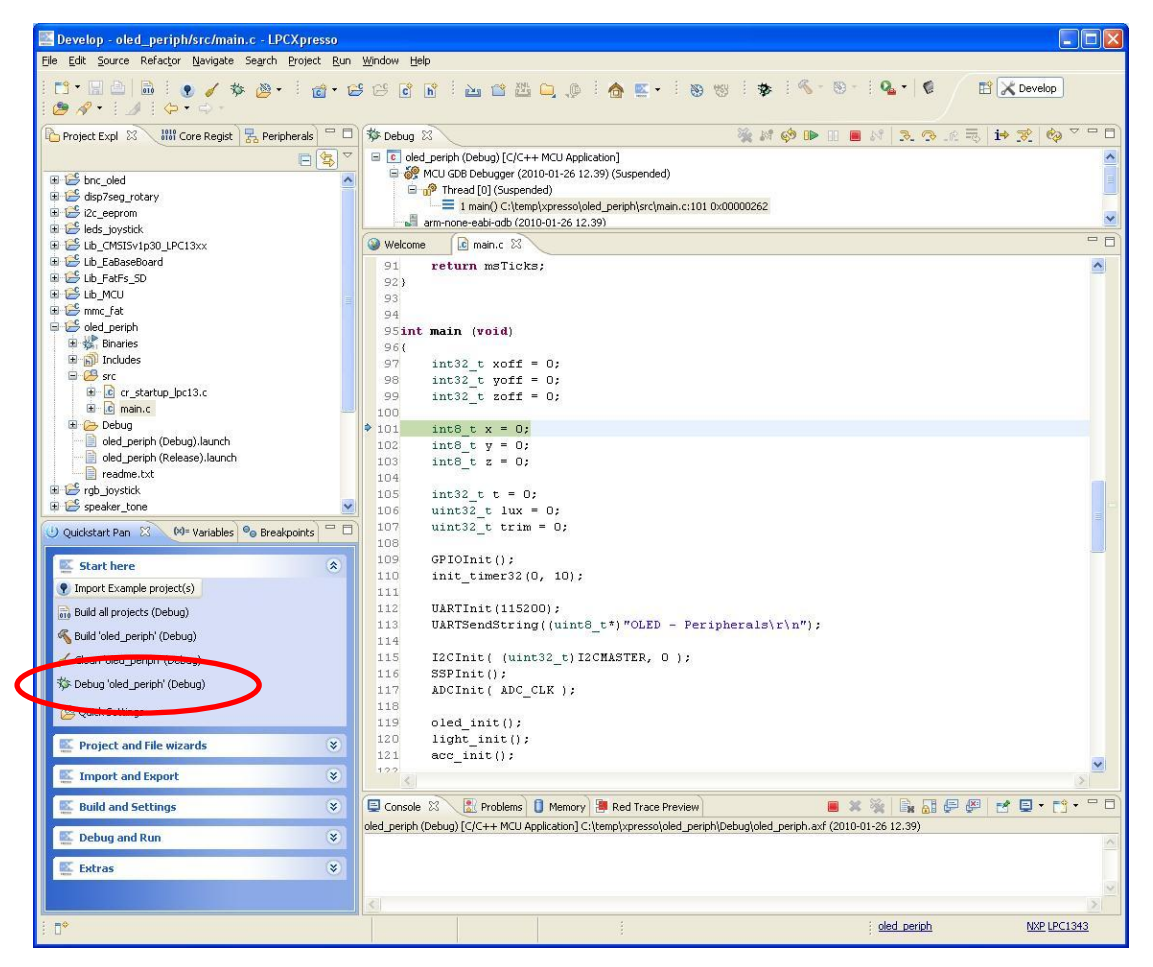

**Figure 15 – LPCXpresso Debugging View**

#### <span id="page-19-3"></span><span id="page-19-2"></span>3.10.2 Using USB Boot Mode (LPC1343)

The LPC1343 supports In-System Programming (ISP) from the USB port through enumeration as a Mass Storage Class Device, i.e., you can drag and drop a binary file to the drive associated with the LPC1343.

This section describes how you generate the binary file, adds the necessary checksum to the binary file and downloads the file to the target while it is mounted on the LPCXpresso Base Board.

For this to work you need to have some jumpers correctly set. If you have all jumpers in default position as described in section [3.6 U](#page-13-1)SB boot mode will work; otherwise please check the following.

- USB interface jumpers described in section [4.5.](#page-39-0)
- SW3 button jumper described in section [4.6.1.](#page-40-1) You also need to make sure that the BL\_EN signal is connected to PIO0\_1 signal, see section [4.1.1.1](#page-26-1) and [Figure 22.](#page-26-2)

After you have checked the jumper settings continue with the steps described below.

- 1. Build your application in the LPCXpresso IDE as mentioned in section [3.7.](#page-15-0)
- 2. Right-click on the generated axf file, go to the Binary Utilities menu and select Create binary. See [Figure 16.](#page-21-0)
- 3. Open a command prompt in the directory containing the axf file. This can be done from the Utilities menu, see [Figure 17.](#page-22-1)
- 4. Update the binary file with a correct checksum. In the example below it is assumed that you are using LPCXpresso IDE 3.2 installed in  $C:\n\exp\leq\operatorname{Spec}(3.2.1]$ is also assumed that you are using a LPC1343 and the binary file is named oled\_periph.bin.

C:\nxp\lpcxpresso 3.2\bin\checksum.exe -p lpc1343 -v oled periph.bin

- 5. You need to have a USB cable (mini-B to A) connected between your computer and the USB interface (interface 3 as shown in [Figure 3\)](#page-8-1).
- 6. Hold down the SW3 button and then press and release the reset button on the LPCXpresso base board. A storage device named CRP DISABLD will now appear on your computer, see [Figure 18.](#page-22-2)
- 7. Open the Mass storage device and you will find a file named firmware.bin. Delete this file and then copy the file created in step 4 above to the CRP DISABLD drive.
- 8. Reset the board and your application will start.

| <b>1010</b> Core Regist<br>Project Expl 23 | $\qquad \qquad \Box$<br><mark>통</mark> Peripherals | □               | Welcome | .c] main.c 23                        |                 |
|--------------------------------------------|----------------------------------------------------|-----------------|---------|--------------------------------------|-----------------|
|                                            | S<br>F                                             | $\triangleleft$ | 91      | return msTicks;                      |                 |
| E is bnc_oled                              |                                                    | ۸               | 92}     |                                      |                 |
| disp7seg_rotary                            |                                                    |                 | 93      |                                      |                 |
| $\mathbf{E}$ $\mathbf{E}$ i2c eeprom       |                                                    |                 | 94      |                                      |                 |
| Eleds_joystick                             |                                                    |                 |         | 95int main (void)                    |                 |
| Lib_CMSISv1p30_LPC13xx                     |                                                    |                 | 96(     |                                      |                 |
| Lib_EaBaseBoard                            |                                                    |                 | 97      | $int32$ t xoff = 0;                  |                 |
| Lib_FatFs_SD                               |                                                    |                 | 98      | $int32$ t yoff = 0;                  |                 |
| E & Lib_MCU                                |                                                    |                 | 99      | $int32$ t zoff = 0;                  |                 |
| E is mmc fat                               |                                                    | ≣               | 100     |                                      |                 |
| G oled_periph                              |                                                    |                 | 101     | int8 t $x = 0$ ;                     |                 |
| Binaries                                   |                                                    |                 | 102     | int8 t $y = 0$ ;                     |                 |
|                                            |                                                    |                 | 103     | int8 t $z = 0$ ;                     |                 |
| 图 参 oled_periph.axf - [ar]                 | <b>New</b>                                         |                 |         |                                      |                 |
| <b>E h</b> <sup>l</sup> Includes           |                                                    |                 |         | int32 t t = $0$ ;                    |                 |
| 日 <del>日</del> src                         | Open                                               |                 |         | uint32 t $lux = 0$ ;                 |                 |
| E c startup_lpc13.c                        | Open With                                          |                 | ¥       | uint32 t trim = $0$ ;                |                 |
| E c main.c                                 |                                                    |                 |         |                                      |                 |
| E B Debug                                  | Copy                                               | Ctrl+C          |         | GPIOInit()                           |                 |
| oled_periph (Debug).laur                   | <b>图 Paste</b>                                     | Ctrl+V          |         | init timer32(0, 10);                 |                 |
| oled_periph (Release).lau                  | X Delete                                           | Delete          |         |                                      |                 |
| readme.txt                                 | Move                                               |                 |         | UARTInit (115200);                   |                 |
| Figb joystick                              | Rename                                             | F <sub>2</sub>  |         | UARTSendString((uint8 t*             |                 |
| $(x) = \sqrt{3}$<br>Quickstart Pan 23      |                                                    |                 |         |                                      |                 |
|                                            | Import                                             |                 |         | I2CInit ( (uint32 t) I2CMA           |                 |
| <b>K.</b> Start here                       | Export                                             |                 |         | SSPInit()                            |                 |
|                                            |                                                    |                 |         | ADCInit ( ADC CLK ) ;                |                 |
| <b>P</b> Import Example project(s)         | Refresh                                            | F <sub>5</sub>  |         |                                      |                 |
| <sub>010</sub> Build all projects (Debug)  | Exclude from build                                 |                 |         | $oled$ init();                       |                 |
| Build 'oled_periph' (Debug)                | <b>Build Configurations</b>                        |                 | ٠       | light init();                        |                 |
|                                            | Make Targets                                       |                 |         | $acc\_init()$ ;                      |                 |
| Clean 'oled_periph' (Debug)                |                                                    |                 |         |                                      |                 |
| ☆ Debug 'oled_periph' (Debug)              | Run As                                             |                 |         | temp init (sgetTicks);               |                 |
|                                            | Debug As                                           |                 |         |                                      |                 |
| Quick Settings                             | Profile As                                         |                 |         |                                      |                 |
|                                            | Clean Selected File(s)                             |                 |         | /* setup sys Tick. Elaps             |                 |
| Project and File wizards                   | Build Selected File(s)                             |                 |         | SysTick Config(SystemCor             |                 |
|                                            | Team                                               |                 |         | if $($ ! (SysTick->CTRL $\epsilon$ ( |                 |
| <b>Import and Export</b>                   | Compare With                                       |                 |         |                                      |                 |
|                                            | Replace With                                       |                 |         |                                      |                 |
| <b>Build and Settings</b>                  | Utilities                                          |                 | ble 23  | <b>Problems</b>                      | Memory <b>3</b> |
| <b>Debug and Run</b>                       | <b>Binary Utilities</b>                            |                 |         | Create binary                        | IC++ MCU Appli  |
|                                            | Properties                                         | Alt+Enter       |         | Program Flash                        |                 |
| <b>Extras</b>                              |                                                    |                 |         | Disassemble                          |                 |
|                                            |                                                    |                 |         | <b>Size</b>                          |                 |
|                                            |                                                    |                 |         |                                      |                 |

<span id="page-21-0"></span>**Figure 16 – LPCXpresso IDE Create a Binary File**

| <b>Mail Core Regist</b><br>Project Expl 23 | 몽, Peripherals              | $\equiv$<br>目      | <b>Welcome</b> | .c main.c 23                                                 |                     |
|--------------------------------------------|-----------------------------|--------------------|----------------|--------------------------------------------------------------|---------------------|
|                                            | 乌                           | $\bigtriangledown$ | 91             | return msTicks;                                              |                     |
| E is bnc_oled                              |                             |                    | 92)            |                                                              |                     |
| disp7seq_rotary                            |                             |                    | 93             |                                                              |                     |
| $\mathbf{H} \rightarrow$ i2c eeprom        |                             |                    | 94             |                                                              |                     |
| $\mathbf{H} \rightarrow$ leds joystick     |                             |                    | 96(            | 95int main (void)                                            |                     |
| Lib_CMSISv1p30_LPC13xx                     |                             |                    | 97             | $int32$ t xoff = 0;                                          |                     |
| Elb_EaBaseBoard                            |                             |                    | 98             | int32 t yoff = $0$ ;                                         |                     |
| El Lib_FatFs_SD                            |                             |                    | 99             | int32 t zoff = $0$ ;                                         |                     |
| E Lib MCU                                  |                             | 100                |                |                                                              |                     |
| E is mmc_fat<br>□ is oled_periph           |                             | 101                |                | int8 t $x = 0$ ;                                             |                     |
| Binaries                                   |                             | 102                |                | int8 t $y = 0$ ;                                             |                     |
| 田 梦 oled_periph.axf -                      |                             | 103                |                | int8 t $z = 0$ ;                                             |                     |
| E-hill Includes                            | New                         |                    |                |                                                              |                     |
| <b>E</b> -CB src                           | Open                        |                    |                | int32 t t = $0$ ;                                            |                     |
| E c startup_lpc13.c                        | Open With                   | k                  |                | uint32 t lux = $0$ ;                                         |                     |
| E c main.c                                 |                             |                    |                | uint32 t trim = $0$ ;                                        |                     |
| 田 C Debug                                  | Copy                        | Ctrl+C             |                |                                                              |                     |
| oled_periph (Debug), la <b>D</b> Paste     |                             | Ctrl+V             |                | $GFIOInit()$ ;                                               |                     |
| oled_periph (Release), X Delete            |                             | Delete             |                | init timer32 $(0, 10)$ ;                                     |                     |
| readme.txt                                 | Move                        |                    |                | UARTInit (115200);                                           |                     |
| Figb_joystick                              | Rename                      | F <sub>2</sub>     |                | UARTSendString((uint8 t*)"OLED -                             |                     |
| Quickstart Pan 23<br>$(x) = \sqrt{at}$     | plus Import                 |                    |                |                                                              |                     |
|                                            |                             |                    |                | I2CInit ( (uint32 t) I2CMASTER, 0                            |                     |
| Start here                                 | Export                      |                    |                | SSPInit()                                                    |                     |
| <i>P</i> Import Example project(s)         | Refresh                     | F <sub>5</sub>     |                | ADCInit ( ADC CLK ) ;                                        |                     |
|                                            |                             |                    |                |                                                              |                     |
| oto Build all projects (Debug)             | Exclude from build          |                    |                | oled $init()$ :                                              |                     |
| Build 'oled_periph' (Debug)                | <b>Build Configurations</b> |                    |                | light init();                                                |                     |
|                                            | Make Targets                |                    |                | acc(int()):                                                  |                     |
| Clean 'oled_periph' (Debug)                | Run As                      |                    |                |                                                              |                     |
| 称 Debug 'oled periph' (Debug)              | Debug As                    |                    |                | temp init (SgetTicks);                                       |                     |
| Quick Settings *                           | Profile As                  |                    |                |                                                              |                     |
|                                            | Clean Selected File(s)      |                    |                | /* setup sys Tick. Elapsed time                              |                     |
| <b>Project and File wizards</b>            | Build Selected File(s)      |                    |                | SysTick Config(SystemCoreClock /                             |                     |
|                                            | Team                        |                    |                | if ( ! (SysTick->CTRL & (1< <systi< td=""><td></td></systi<> |                     |
| <b>Export and Export</b>                   | Compare With                |                    |                |                                                              |                     |
|                                            | Replace With                |                    |                |                                                              |                     |
| <b>Build and Settings</b>                  | <b>Utilities</b>            |                    |                | Open directory browser here                                  | Red Trace Pre       |
|                                            | <b>Binary Utilities</b>     |                    |                | on Open command prompt here                                  | Application] C:\ten |
| <b>Debug and Run</b>                       | Properties                  | Alt+Enter          |                |                                                              |                     |
| <b>Extras</b>                              |                             | v                  |                |                                                              |                     |
|                                            |                             |                    |                |                                                              |                     |

<span id="page-22-1"></span>**Figure 17 – LPCXpresso IDE Open Command Prompt**

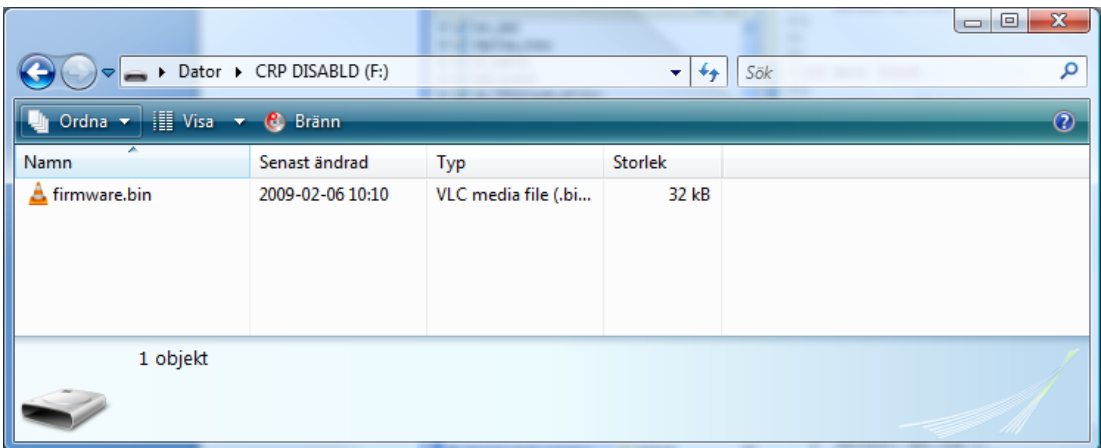

<span id="page-22-2"></span>**Figure 18 – Mass Storage Device**

#### <span id="page-22-0"></span>3.10.3 Using UART (ISP) Boot Mode

The LPC1343/LPC1114 supports In-System Programming (ISP) from the UART.

This section describes how you generate the hex file and then download the file to the target while it is mounted on the LPCXpresso Base Board.

For this to work you need to have some jumpers correctly set. If you have all jumpers in default position, as described in sectio[n 3.6,](#page-13-1) all you need to do is **remove** the USB\_VBUS jumper. This jumper is shown in [Figure 41.](#page-39-1) If USB\_VBUS is connected the LPC1343 (note that this doesn't apply for the LPC1114) won't enter UART boot mode, only USB boot mode. If you don't have the jumpers in default position please make sure you at least have the UART related jumpers set as described in sections [4.1.1 a](#page-25-2)nd [4.1.1.1.](#page-26-1)

After you have checked the jumper settings continue with the steps described below.

- 1. Download and install Flash Magic [\(http://www.flashmagictool.com/\)](http://www.flashmagictool.com/). You need version 5.43 or later.
- 2. Build your application in the LPCXpresso IDE as mentioned in section [3.7.](#page-15-0)
- 3. Open a command prompt in the directory containing the axf file. This can be done from the Utilities menu, see [Figure 17.](#page-22-1)
- 4. Convert the axf file to a hex file. In this example it is assumed that your sample application is named oled\_periph.

arm-none-eabi-objcopy –O ihex oled\_periph.axf oled\_periph.hex

- 5. Start Flash Magic, select Device (LPC1343 or LPC1114/301), COM Port (the COM port associated with the target, section [3.4.1 d](#page-9-1)escribes the USB-to-UART bridge). Set baud rate to 115200, Interface to None and Oscillator to 12 MHz. Browse to the hex file you would like to download, see [Figure 19](#page-24-0) for an example.
- 6. Click the Start button and your application will be downloaded to the target.

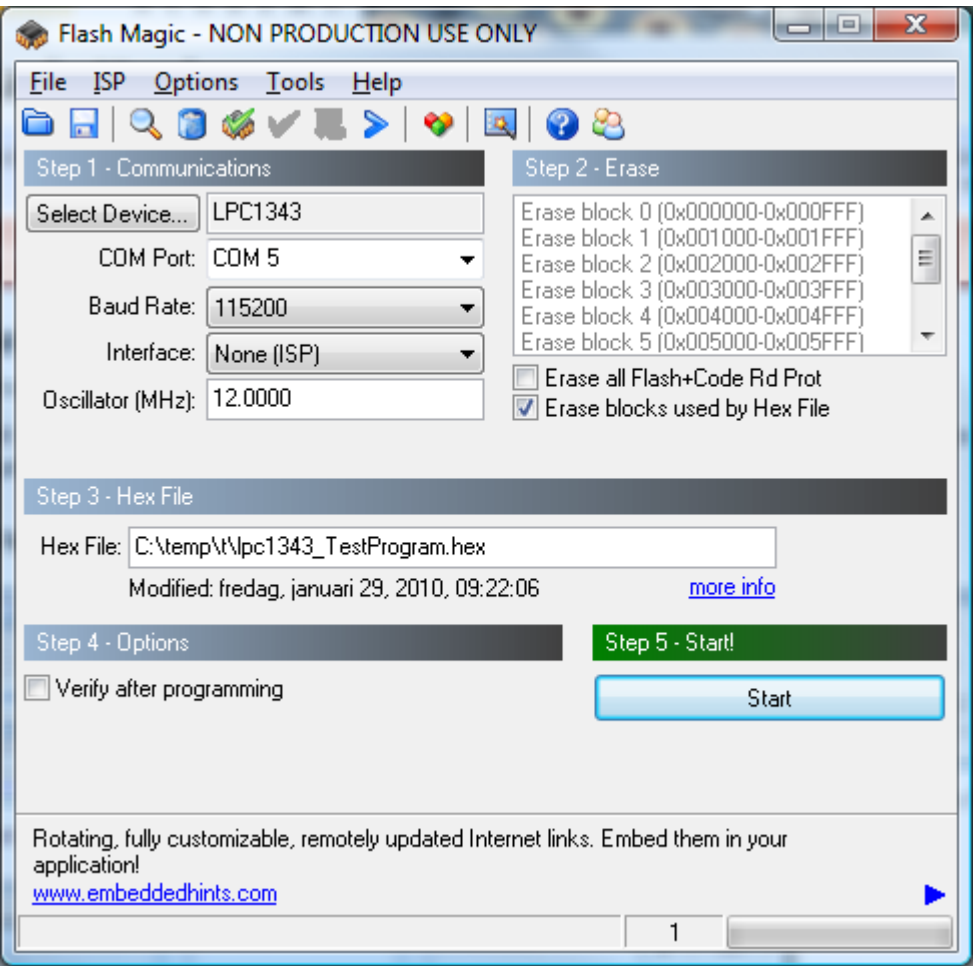

<span id="page-24-0"></span>**Figure 19 Flash Magic**

## <span id="page-25-0"></span>**4 Peripherals and Jumper Settings**

This chapter contains information about the peripherals of the *LPCXpresso Base Board* and how to set the different jumpers on the board. The schematic can be downloaded in pdf from the support page, and is recommended to have printed out while reading this chapter.

#### <span id="page-25-1"></span>**4.1 UART**

The LPC1xxx UART can be connected to one of three different peripherals:

- USB-to-UART bridge, see schematic page 11, U22. See subsection [4.1.1](#page-25-2)
- RS422/485 interface, see schematic page 5, U6. See subsection 4.1.2
- RF-module interface, see schematic page 11, U23. See subsection [4.1.3](#page-30-0)

A multiplexer (U25 on schematic page 11) selects to which peripheral the UART is connected. The A and B inputs selects which source. The INH input shall be grounded to enable the multiplexer.

It is possible to not connect the UART to any of three peripherals listed above, and instead connect to an external source, via the expansion connectors (schematic page 3). In this case, the INH input shall be high which is that same as not inserting the INH jumper (pin 5-6 of J7). The multiplexer circuit is then disconnected.

#### <span id="page-25-2"></span>4.1.1 USB-to-UART Bridge – U22

This is the default mode. Insert all three jumpers in J7 (schematic page 11), as illustrated in [Figure 20.](#page-25-3)

<span id="page-25-3"></span>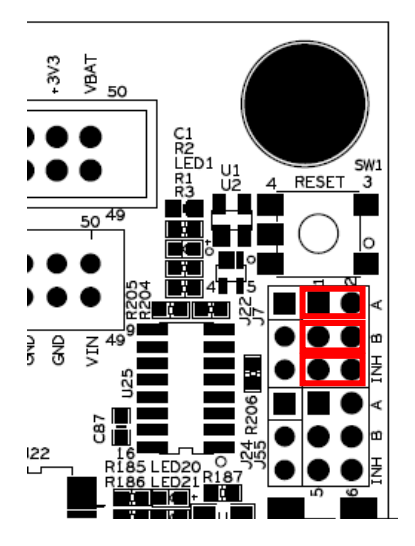

**Figure 20 – Jumper Setting: UART to USB-to-UART bridge**

#### <span id="page-26-1"></span>4.1.1.1 ISP-option

The USB-to-UART bridge can automatically activate the bootload mode of the LPC1xxx. A program image can then be downloaded via the UART channel. The RTS signal can pull pin PIO0\_1 low, which enabled bootload mode after reset. The DTR signal can pull pin PIO0\_0 low, which is the reset input. By inserting both jumpers in J54 (schematic page 11) the USB-to-UART bridge (U22) can control the PIO0\_0 and PIO0\_1 signals via RTS and DTR, see [Figure 21.](#page-26-0)

Upper: DTR to PIO0 0 (reset) Lower: RTS to PIO0\_1 (bootload enable)

The BL\_EN signal must be connected to PIO0\_1 signal. This is accomplished by inserting a jumper in J13, pin 1-2 (schematic page 5). See [Figure 22](#page-26-2) for details.

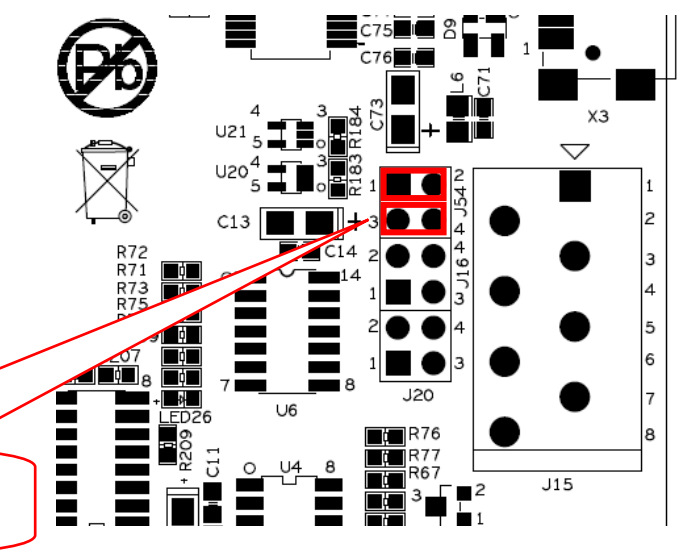

<span id="page-26-0"></span>**Figure 21 – Jumper Setting: Enable ISP via USBto-UART bridge, J54**

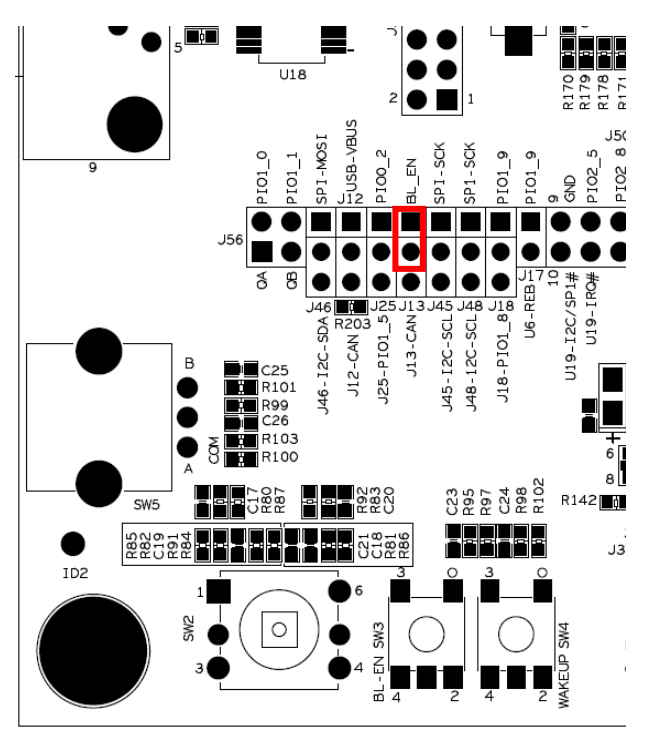

<span id="page-26-3"></span><span id="page-26-2"></span>**Figure 22 – Jumper Setting: Enable ISP via USBto-UART mode, J13**

<span id="page-27-0"></span>To connect the UART to the RS422/485 transceiver, insert two jumpers in J7 (schematic page 11), as illustrated in [Figure 23.](#page-27-1)

A RS422/485 transceiver must control the Rx- and Tx-patchs. This is accomplished via J17 and J18. The subsections below described the differences in jumper settings for RS422 and RS485, respectively.

<span id="page-27-1"></span>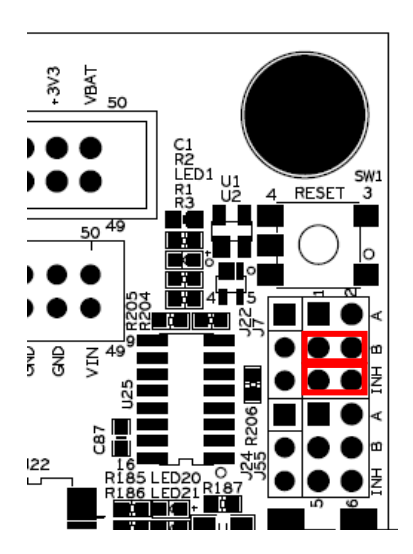

**Figure 23 – Jumper Setting: UART to RS422/485, U6**

#### 4.1.2.1 RS422

In RS422, the Rx- and Tx-paths must be controlled independently since both can be active simultaneously (full duplex). Rx-enable is controlled by PIO1\_9 (insert J17) and is active low. Tx-enable is controlled by PIO1\_8 (insert J18 in position 2-3) and is active high. See [Figure 24](#page-28-0) for jumper details.

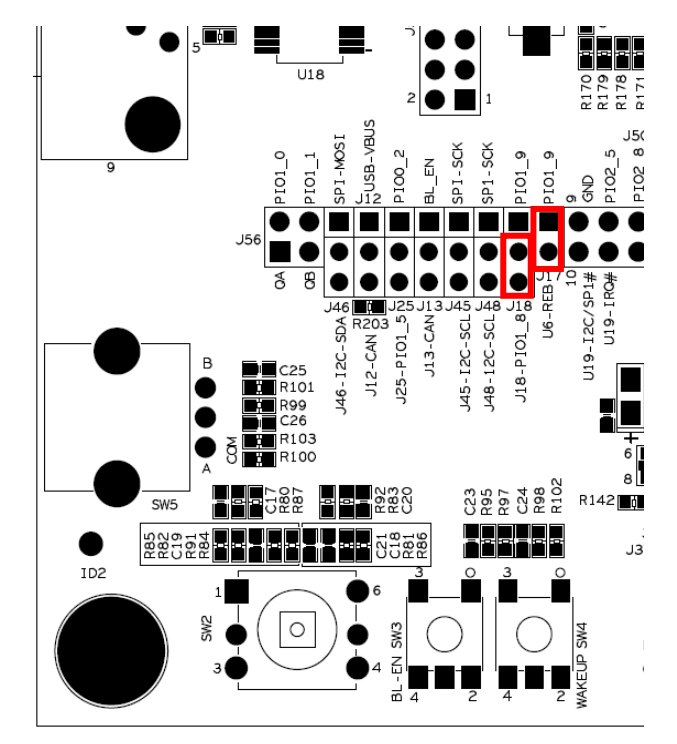

<span id="page-28-0"></span>**Figure 24 – Jumper Setting: Enable RS422 control**

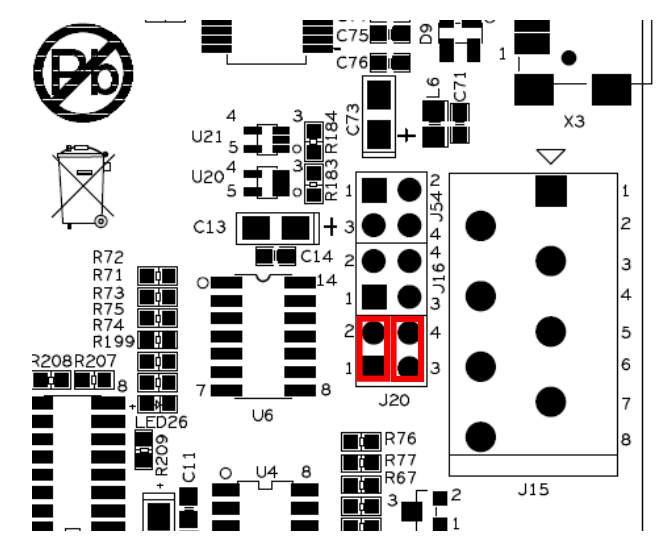

<span id="page-28-1"></span>**Figure 25 – Jumper Setting: Rs422 termination**

It is possible to have 120 ohm termination resistors (R76 and R77 on schematic page 5) on the Rx- and Tx-data paths, respectively. See [Figure 25](#page-28-1) for jumper details.

#### 4.1.2.2 RS485

In RS485, the Rx- and Tx-paths can be controlled together since they are not active simultaneously (half duplex). PIO1\_9 controls both Rx and Tx. When PIO1 9 is high, Tx is enabled, and when PIO1\_9 is low, Rx is enabled. Insert J17 and J18 in position 1-2. See [Figure 26](#page-29-0) for jumper details.

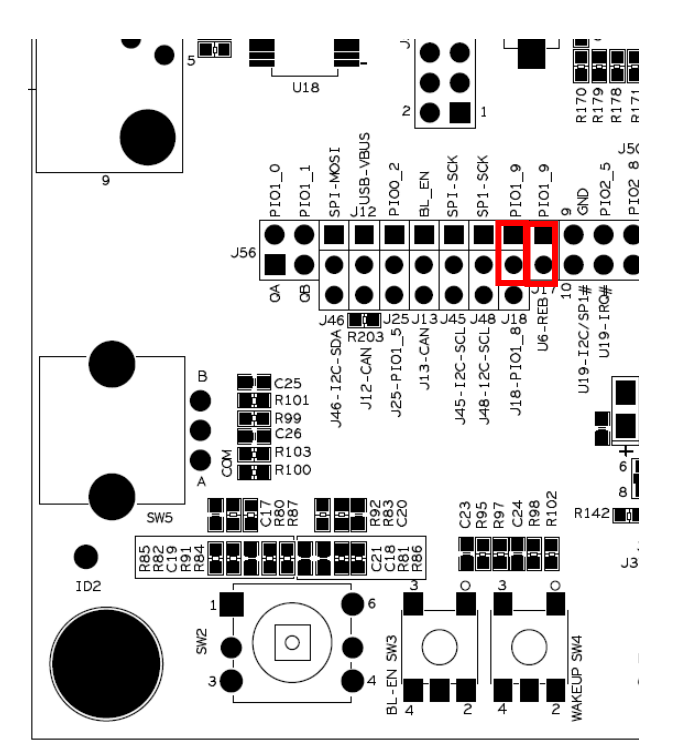

<span id="page-29-0"></span>**Figure 26 – Jumper Setting: Enable RS485 control**

It is possible to connect the Rx- and Txdata paths via jumper J16 (on schematic page 5). Only one twisted pair used to communicate between nodes. It is also possible to add a 120 ohm termination resistor (R77 on schematic page 5) on the common Rx- and Tx-data path. See [Figure 27](#page-29-1) for jumper details.

> Upper: J16, data path jumpers Lower: J20, pin 1-2, termination jumper

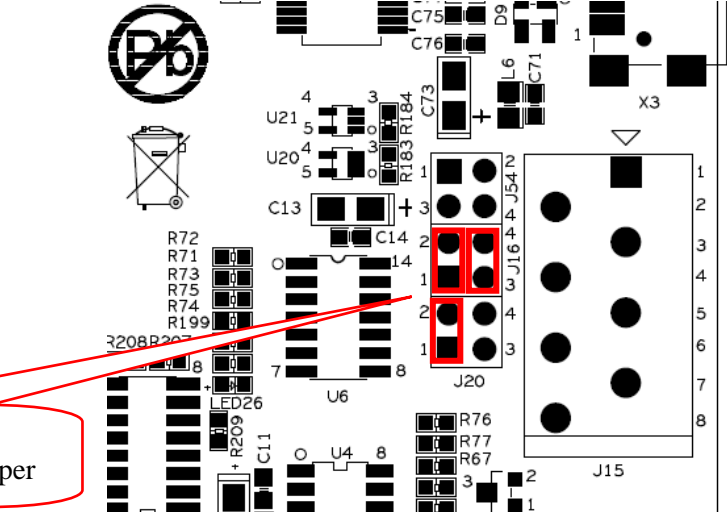

<span id="page-29-1"></span>**Figure 27 – Jumper Setting: Enable RS485 data and termination**

<span id="page-30-0"></span>To connect the UART to the RF-module, U23 (interface socket for XBee™ modules from Digi™), insert two jumpers in J7 (schematic page 11), as illustrated in [Figure 28.](#page-30-1)

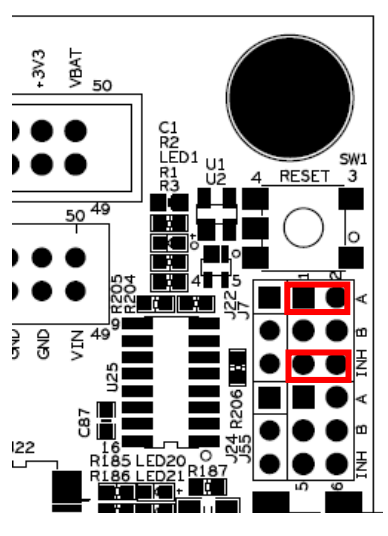

<span id="page-30-1"></span>**Figure 28 – Jumper Setting: UART to RF-module**

When communicating with the RFmodule, sometimes extra control signals are needed. J59 on schematic page 11 allows these to be connected. [Figure 29](#page-30-2) illustrates where the J59 can be found on the board.

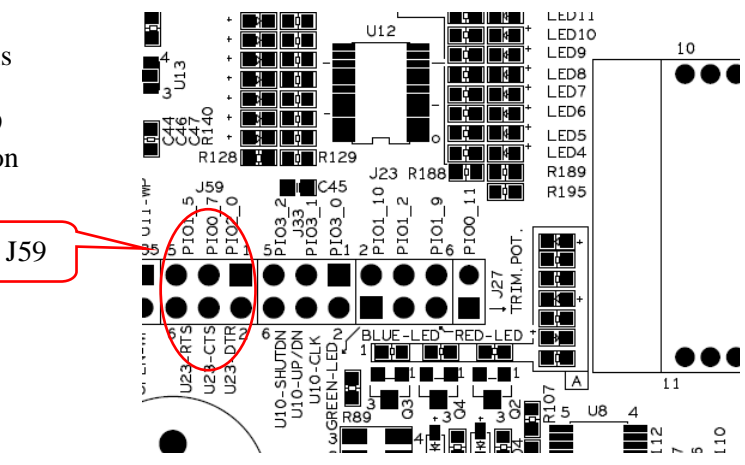

<span id="page-30-2"></span>**Figure 29 – Jumper Setting: RF-module extra signals**

#### <span id="page-31-0"></span>**4.2 I2C**

The LPC1xxx I2C-bus is connected to the following peripherals:

- E2PROM (24LC08), see schematic page 8, U11. See subsectio[n 4.2.1](#page-31-1)
- Port expander (PCA9532), see schematic page 8, U12. See subsection 4.2.2
- Light sensor (ISL29003), see schematic page 8, U13. See subsection [4.2.3](#page-31-3)
- Accelerometer (MMA7455), see schematic page 8, U14. See subsection [4.2.4](#page-32-1)
- OLED display, see schematic page 10, OLED1. See subsection [4.4.1](#page-37-1)
- Dual UART (SC16IS752), see schematic page 10, U19. See subsection [4.4.2](#page-38-0)

Note that these peripherals are always connected to the I2C-bus with the exception of the OLED display and UART-bridge (SC16IS752). These two peripherals have both I2C and SPI interfaces and they are described in a different section.

The schematic specifies the I2C-addresses used (schematic page 8 and 10).

#### <span id="page-31-1"></span>4.2.1 E2PROM, 24LC08 – U11

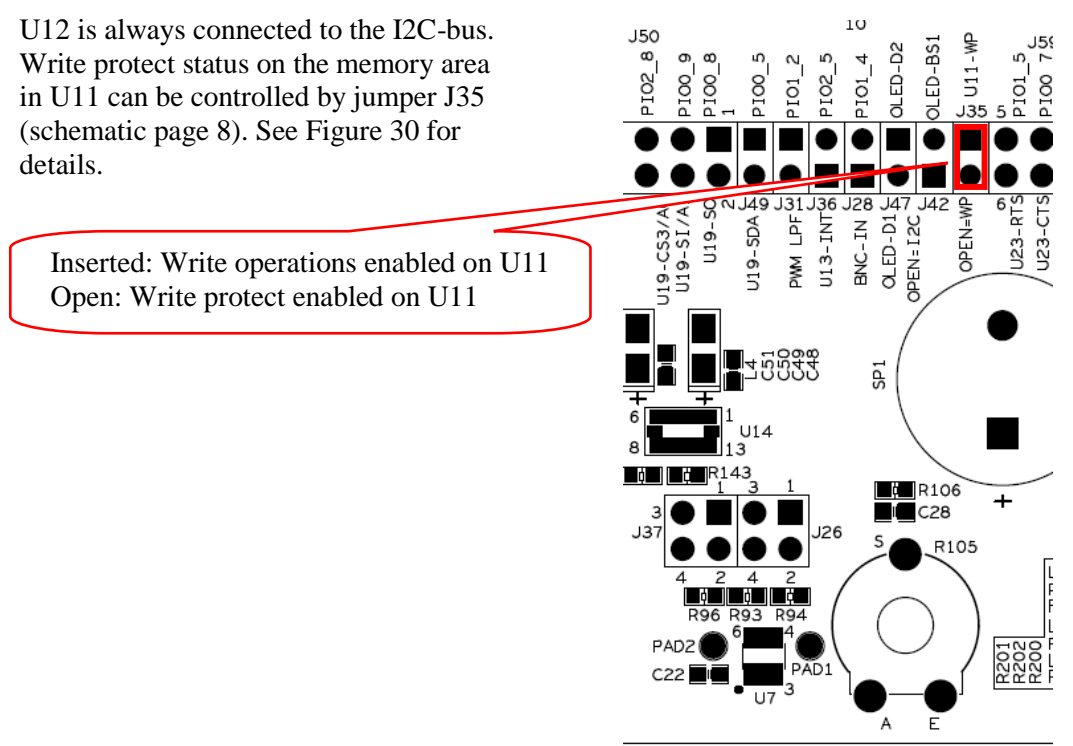

<span id="page-31-4"></span>**Figure 30 – Jumper Setting: E2PROM, 24LCD08 write protect**

#### <span id="page-31-2"></span>4.2.2 Port Expander, PCA9532 – U12

<span id="page-31-3"></span>There are no jumpers of the 16-bit I2C-port expander. U12 is always connected to the I2Cbus.

<span id="page-32-0"></span>U13 is always connected to the I2Cbus.There is an interrupt output that can be connected to PIO2\_5 via J36 (schematic page 8). See [Figure 31](#page-32-2) for details. Make sure there is no other driver on the PIO2\_5 signal when using it as interrupt signal. There is a 270 ohm series resistor to prevent damages in case there is more than one driver of the signal.

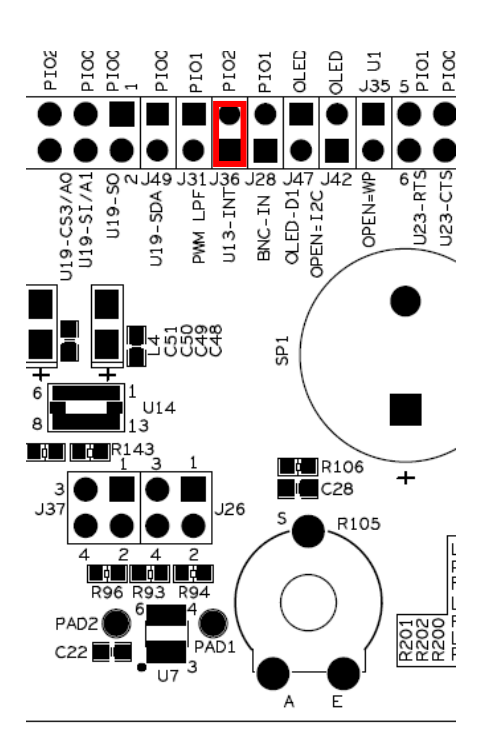

<span id="page-32-2"></span>**Figure 31 – Jumper Setting: Light sensor, ISL29003 interrupt output**

#### <span id="page-32-1"></span>4.2.4 Accelerometer, MMA7455 – U14

U14 is always connected to the I2Cbus.There are two interrupt outputs that can be connected to PIO1\_8 and PIO2\_5 via J37 (schematic page 8). See [Figure 32](#page-32-3) for details. Make sure there are no other drivers on the PIO1\_8 and PIO2\_5 signals when using them as interrupt signals. There are 270 ohm series resistors to prevent damages in case there is more than one driver of the signals.

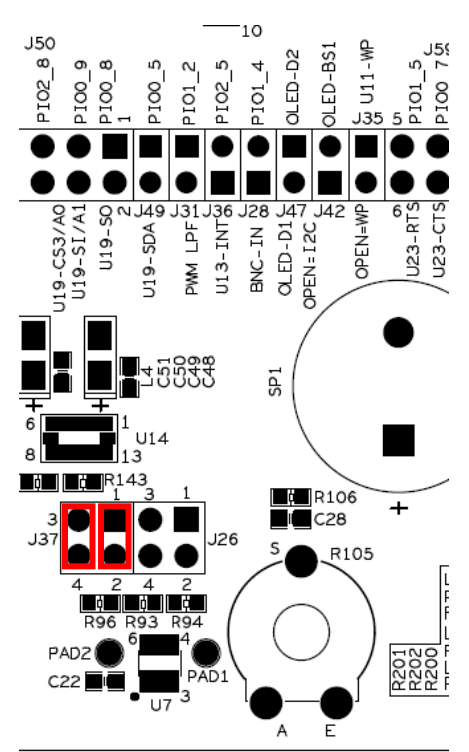

<span id="page-32-3"></span>**Figure 32 – Jumper Setting: Accelerometer, MMC7455 interrupt outputs**

Copyright 2010 © Embedded Artists AB

#### <span id="page-33-0"></span>**4.3 SPI**

The LPC1xxx SPI-bus is connected to the following peripherals:

- Dataflash (AT45DB016), see schematic page 9, U15. See subsection 4.3.1
- 7-segment display via shift register, see schematic page 9, U16. See subsection [4.3.2](#page-35-0)
- SD/MMC memory card interface, see schematic page 9, J40. See subsection [4.3.3](#page-35-1)
- Dual UART (SC16IS752), see schematic page 10, U19. See subsectio[n 4.4.2](#page-38-0)
- OLED display, see schematic page 10, OLED1. See subsection [4.4.1](#page-37-1)

These peripherals can all be connected to the SPI-bus. The OLED display and the UARTbridge (SC16IS752) can alternatively also be connected to the I2C-bus. These two peripherals have both I2C and SPI interfaces and they are described in a different section.

<span id="page-33-1"></span>The Dataflash, 7-segment display and SD/MMC memory card interface are all controlled (chip select – SSEL) by PIO1\_11. That means that only one of these three peripherals can be used at a time. A multiplexer (U26 on schematic page 9) selects to which of these three peripheral that PIO1\_11 connects to, and controls the respective SSEL input signal. The A and B inputs select which one. The INH input shall be grounded to enable the multiplexer.

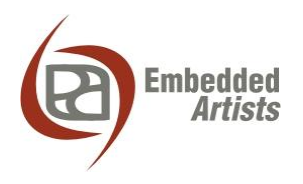

#### <span id="page-34-0"></span>4.3.1 Dataflash, AT45DB016 – U15

The Dataflash chip, U15, can be connected to the SPI-bus. Insert all four jumpers in J38 (schematic page 9), as illustrated in [Figure 33,](#page-34-1) in order to connect all SPI signals to U15.

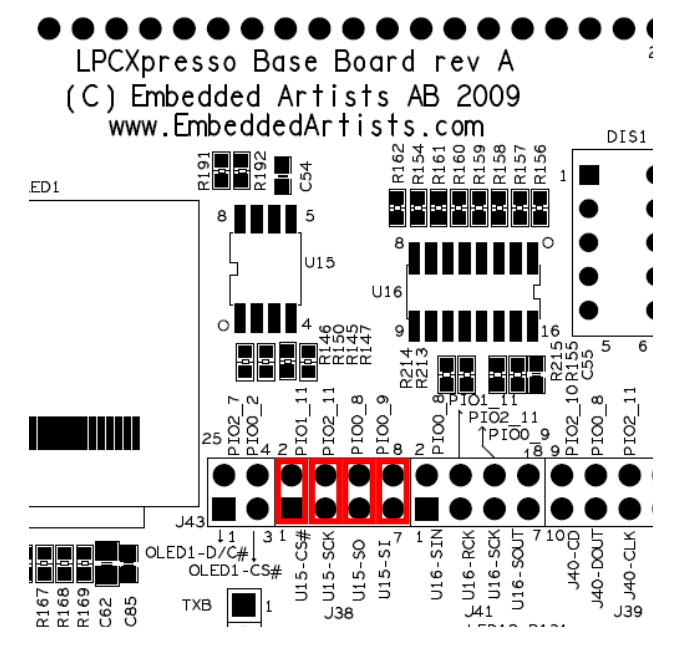

<span id="page-34-1"></span>**Figure 33 – Jumper Setting: J38 for Dataflash, U15**

**TABV** av. 50 SW1 4 RESET  $\overline{\mathbf{3}}$  $\frac{50^{49}}{2}$ ₹, g  $\epsilon$ 22

<span id="page-34-2"></span>**Figure 34 – Jumper Setting: PIO1\_11, SSEL to Dataflash, U15**

In order to connect PIO1\_11 to SSEL of U15, set jumpers for J55 according to [Figure 34.](#page-34-2)

#### <span id="page-35-0"></span>4.3.2 7-segment display via shift register – U16

The 7-segment display shift register, U16, can be connected to the SPI-bus. Insert three (of the four) jumpers in J41 (schematic page 9), as illustrated in [Figure](#page-35-2)  [35,](#page-35-2) in order to connect the SPI signals to U16.

J41, pin 1-2 shall normally not be inserted. This is the output from the shift register. It can only be connected to the SPI-MISO signal if this is the only chip connected on the SPI-bus. The reason for this is that the shift register always drive the output signal, i.e., it is never in highimpedance state (regardless the state of the SSEL input). Note that the silkscreen text around J41 (for rev A of the board) is wrong. The text "U16-SOUT" should rather be "U16-SIN". Similarly, the text "U16-SIN" should rather be "U16- SOUT". **Figure 35 – Jumper Setting: J41 for shift register,** 

<span id="page-35-1"></span>In order to connect PIO1\_11 to SSEL of U16, set jumpers for J55 according to [Figure 36.](#page-35-3)

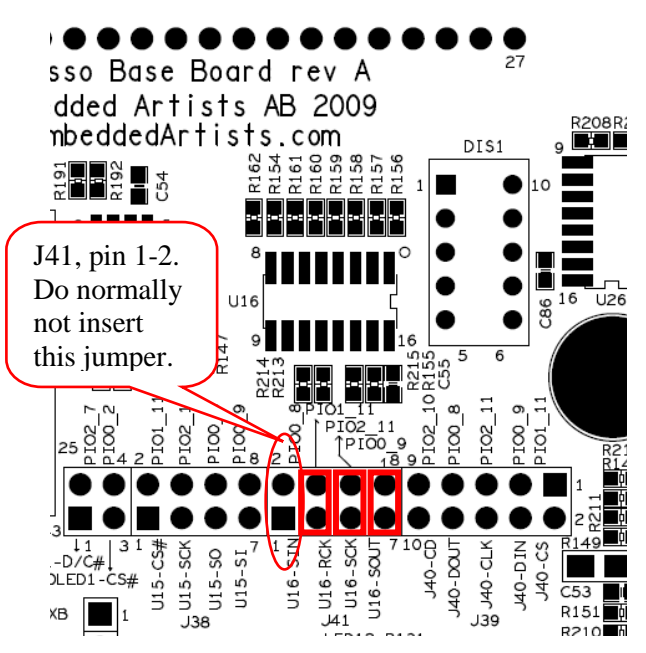

**U16**

<span id="page-35-3"></span><span id="page-35-2"></span>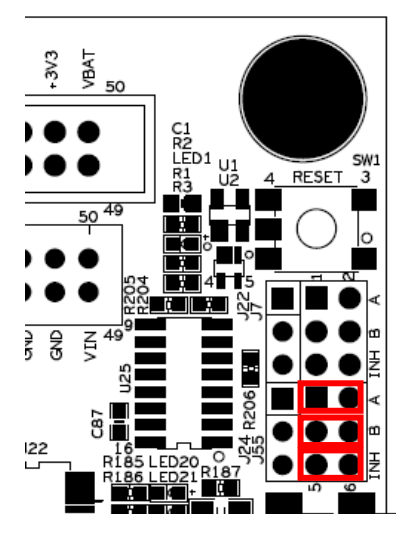

**Figure 36 – Jumper Setting: PIO1\_11, SSEL to shift register, U16**

<span id="page-36-0"></span>The SD/MMC memory card interface connector, J40, can be connected to the SPI-bus. Insert all five jumpers in J39 (schematic page 9), as illustrated in [Figure](#page-36-1)  [37,](#page-36-1) in order to connect all SPI signals to J40 (and ultimately the SD/MMC memory card).

Note that the memory card can only be interfaced in the simpler and lower data rate SPI-mode.

Also note that J39, pin 9-10, is optional. It is a card detect signal (active low) that is connected to PIO2\_10. It is not always needed. If not, simply do not insert this jumper and PIO2\_10 can be used for other purposes.

In order to connect PIO1\_11 to CS signal of J40 (the SPI-SSEL signal), set jumpers for J55 according to [Figure 38.](#page-36-2)

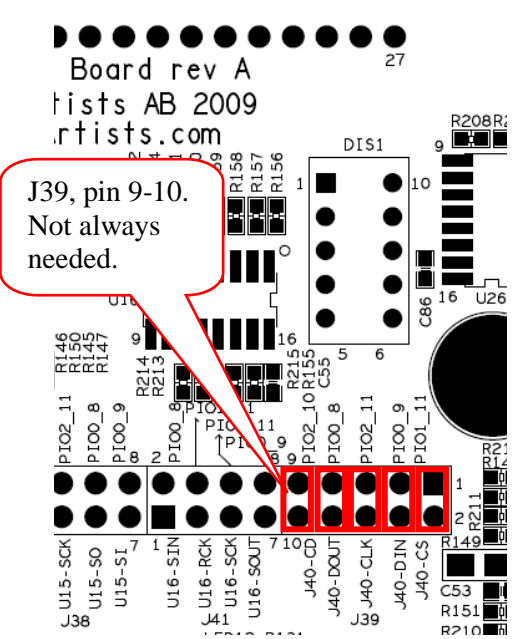

<span id="page-36-1"></span>**Figure 37 – Jumper Setting: J39 for SD/MMC memory card interface, J40**

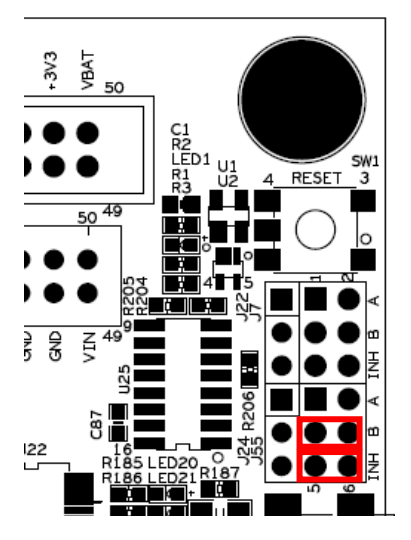

<span id="page-36-2"></span>**Figure 38 – Jumper Setting: PIO1\_11, SSEL to SD/MMC interface, J40**

#### <span id="page-37-0"></span>**4.4 I2C/SPI**

There are two peripherals, as presented in the I2C and SPI sections, which can be connected to either the I2C or the SPI interfaces. These two peripherals have both I2C and SPI interfaces. The SPI interface has higher data rate but require more signals.

- OLED display, see schematic page 10, OLED1. See subsection [4.4.1](#page-37-1)
- Dual UART (SC16IS752), see schematic page 10, U19. See subsection 4.4.2

#### <span id="page-37-1"></span>4.4.1 OLED Display

The OLED display, OLED1 (schematic page 10), can be connected either to the SPI-bus or the I2C-bus. Always insert a jumper in J44 (schematic page 10) in order to allow PIO1\_10 to control the OLED-voltage (about 11V). See [Figure 39](#page-37-2) for details.

- For SPI interface (default), insert jumpers in J42, J43, J45 pin 1-2 and J46 pin 1-2 (schematic page 10), as illustrated in [Figure 39.](#page-37-2) Note that SPI mode is illustrated by blue jumpers.
- For I2C interface, insert jumpers in J45 pin 2-3, J46 pin 2-3 and J47 (schematic page 10), as illustrated in [Figure 39.](#page-37-2) Note that I2C mode is illustrated by yellow jumpers.

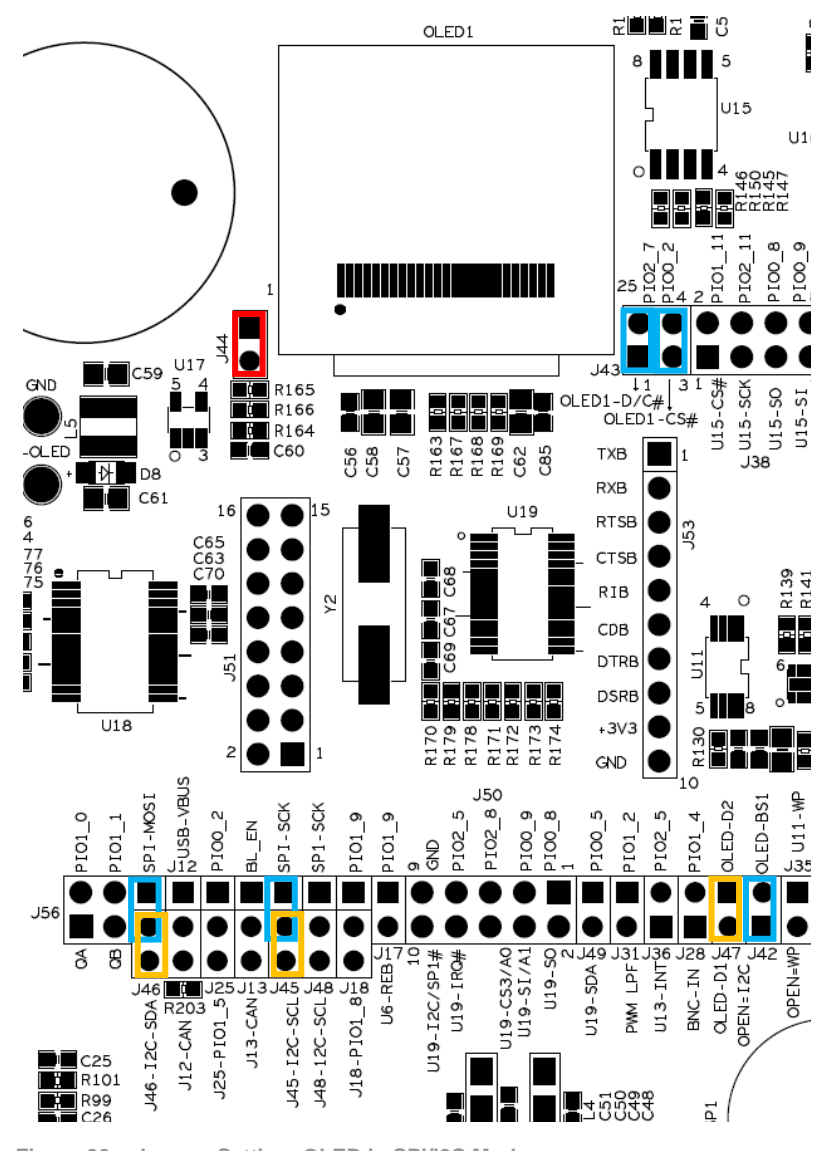

<span id="page-37-2"></span>**Figure 39 – Jumper Setting: OLED in SPI/I2C Mode**

#### <span id="page-38-0"></span>4.4.2 Dual UART SC16IS752 – U19

The dual UART SC16IS752, U19 (schematic page 10), can be connected either to the SPIbus or the I2C-bus.

- For I2C interface (default), insert jumpers in J48 pin 2-3, J49 (schematic page 10), as illustrated in [Figure 40.](#page-38-1) Note that I2C mode is illustrated by yellow jumpers.
- For SPI interface, insert jumpers in J48 pin1-2 and J50 (schematic page 10), as illustrated in [Figure 40.](#page-38-1) Note that SPI mode is illustrated by blue jumpers.

Note that J50 pin 7-8 is optional. It is the interrupt signal from the dual uart (U19) that can optionally be connected to PIO2\_5. If that is wanted, insert a jumper in J50 pin 7-8. See [Figure 40](#page-38-1) for details.

Insert all jumpers in J51 (schematic page 10) in order to connect uart channel A to the RS232 interface (U18 and J52). Se[e Figure 40](#page-38-1) for details.

Connector J53 carries uart channel B that can be used for custom interface.

<span id="page-38-1"></span>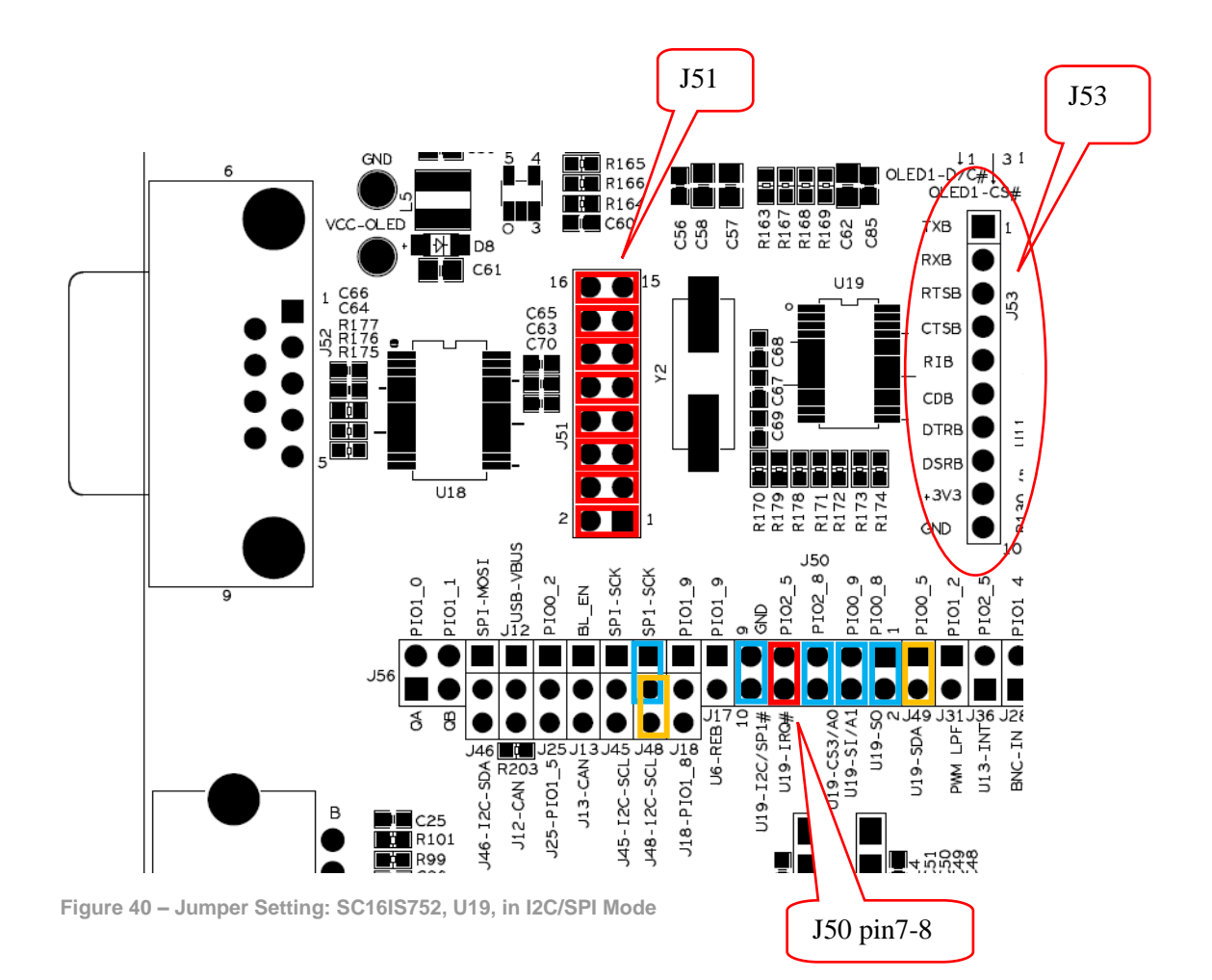

#### <span id="page-39-0"></span>**4.5 USB**

The LPC1343 USB interface can be connected to mini-B USB connector (X1, on schematic page 5). Note that the LPC1114 does not contain any USB interface.

The USB power signal must be connected to the VBUS sense input, PIO0\_3. This is accomplished by inserting a jumper in J12, pin 1-2. See [Figure 41](#page-39-1) for details.

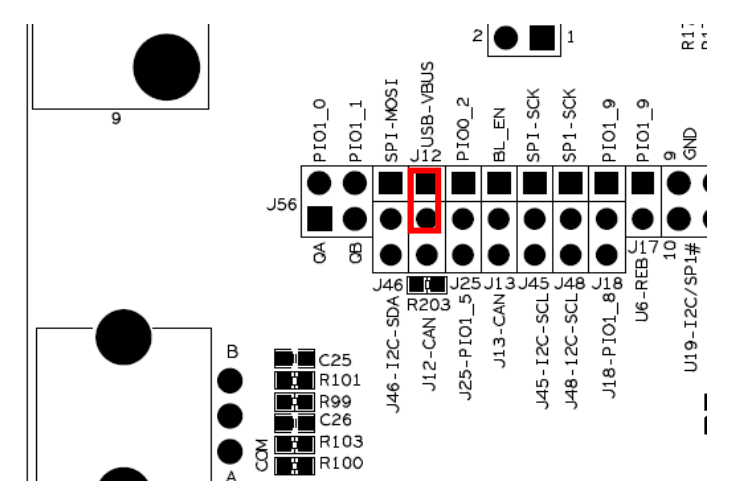

<span id="page-39-1"></span>**Figure 41 – Jumper Setting: USB VBUS, J12**

The USB connect function is controlled by J14. If a jumper is inserted in J14, pin 1-2, the connect functionality is controlled by PIO0\_6. This is the default jumper position.

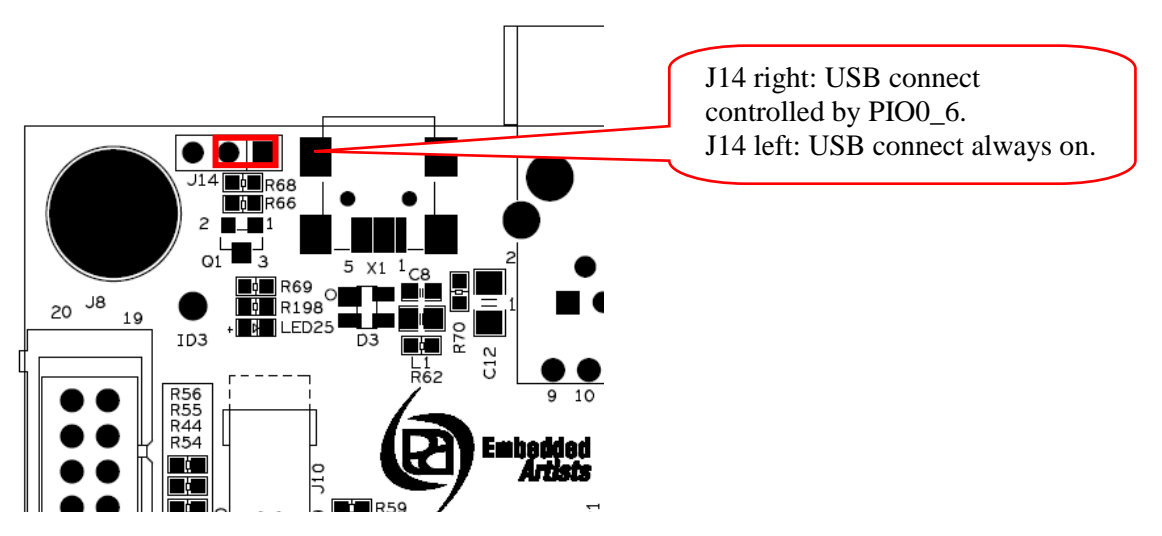

**Figure 42 – Jumper Setting: USB Connect, J14**

#### <span id="page-40-0"></span>**4.6 Direct Digital IO**

The LPC1xxx is connected to a number of peripherals directly via the general purpose digital input/output pins:

- 5-key joystick), see schematic page 6, SW2. Directly connected to PIO2\_0, PIO2\_1, PIO2\_2, PIO2\_3 and PIO2\_4
- Push button (BL), see schematic page 6, SW3. See subsection 4.6.1
- Push button (Wakeup), see schematic page 6, SW4. Directly connected to PIO1\_4. See subsection [4.6.2](#page-40-2)
- Quadrature rotary switch, see schematic page 6, SW5. See subsection [4.6.3](#page-40-3)
- Temperature sensor, see schematic page 6, U7. See subsectio[n 4.6.4](#page-40-4)

#### <span id="page-40-1"></span>4.6.1 Push Button (BL) – SW3

See [Figure 22](#page-26-2) on page [27](#page-26-2) for J13 settings (schematic page 5). A jumper must be inserted in J13, pin 1-2 in order to connect the signal from SW3 to PIO0\_1 (which is the bootload enable pin).

#### <span id="page-40-2"></span>4.6.2 Push Button (WAKEUP) – SW4

PIO1\_4 are can be driven from both SW4 and from the BNC Analog Input (U8) via J28.Note that J28 must not be inserted when SW4 is to be used. See [Figure 49](#page-44-0) for details where to find J28 (upper left side of the picture).

#### <span id="page-40-3"></span>4.6.3 Quadrature Rotary Switch – SW5

Insert both jumpers in J56 (schematic page 6), as illustrated in [Figure 43.](#page-40-5) This will connect the two signals (QA and QB) to PIO1\_0 and PIO1\_1, respectively.

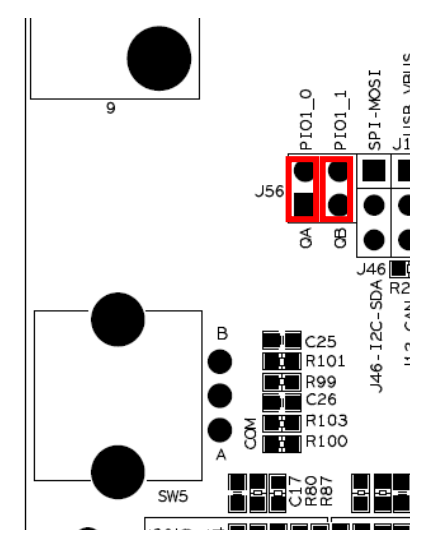

<span id="page-40-5"></span><span id="page-40-4"></span>**Figure 43 – Jumper Setting: Quadrature Rotary Switch, J56**

**J50** 

ന

PTO<sub>2</sub> 8 8

04/52/5<br>19-51/41

U19-SO<br>9-SDA 50

**IP143** 

 $\frac{9}{2}$ 

ō

U6-REB

 $882$ 

J18-PIO1\_8

J48  $J45$ 

2927

45-12C-SCL 135-321-8N  $\overline{\mathcal{H}}$ WAI-6IN

J19-12C/SP1

R142 **MM** 

'n

 $\delta$  $\overline{O}$ 

 $\frac{1}{2}$ 

**26** 

ے<br>و Ë

**MM** 

5553<br>5555

#### <span id="page-41-0"></span>4.6.4 Temperature Sensor – U7

The output signal from U7 (schematic page 6) can be connected to either PIO0\_2 or PIO1\_5. J25 selects which. See [Figure](#page-41-3)  [44](#page-41-3) for jumper details.

J26 can set the TS0/TS1 configuration inputs of the temperature sensor. An inserted jumper pulls the respective signal low. The signal is high when leaving the jumper position open.

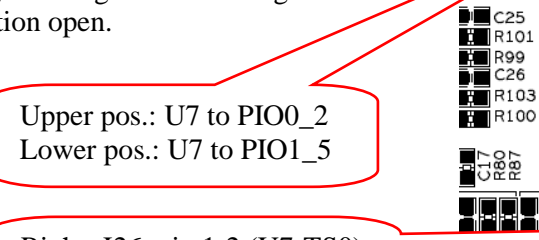

Right: J26, pin 1-2 (U7-TS0) Left: J26, pin 3-4 (U7-TS1)  $\circ$ **SW4** PAD<sub>2</sub>  $C22$  $117$  $\overline{r}$ 

**JSB-VBUS** 

ᡢ

220<br>220

J13-CAN

SPI-MOSI

â

J46-12C-

J12-CAN J25-PIO1

 $1010$ IO1 1

<span id="page-41-3"></span>**Figure 44 – Jumper Setting: Temperature sensor, U7**

#### <span id="page-41-1"></span>**4.7 PWM IO**

The LPC1xxx is connected to a number of peripherals directly via the general purpose digital input/output pins. These pins can also be configured as Pulse Width Modulated (PWM) output signals:

- RGB-LED, see schematic page 6, LED3. See subsection 4.7.1
- PWM Low Pass Filter to Analog Signal, see schematic page 7, U9. See subsection [4.7.2](#page-41-4)

Note that these peripherals can either be controlled by pins configured as direct digital outputs or as PWM outputs.

#### <span id="page-41-2"></span>4.7.1 RGB-LED, LED3

<span id="page-41-4"></span>Insert the three jumpers in J23 (schematic page 6), as illustrated in [Figure 45.](#page-41-5) PIO1\_9 controls the red LED. PIO1\_2 controls the blue LED. PIO1\_10 controls the green LED.

<span id="page-41-5"></span>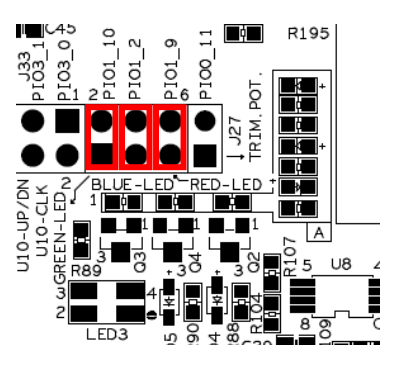

**Figure 45 – Jumper Setting: RGB-LED, LED3**

#### <span id="page-42-0"></span>4.7.2 PWM Low Pass Filter to Analog Signal, U9

Insert a jumper in J31 to connect signal PIO1\_2 to the low pass filer implemented around U9. The PWM input signal and the low pass filtered result are available on pads. See [Figure](#page-42-2)  [46](#page-42-2) for details.

The low pass filtered signal, which is an analog signal (as opposed to the digital PWM signal) can be connected to an audio amplifier. See section [4.8 f](#page-42-1)or details about this.

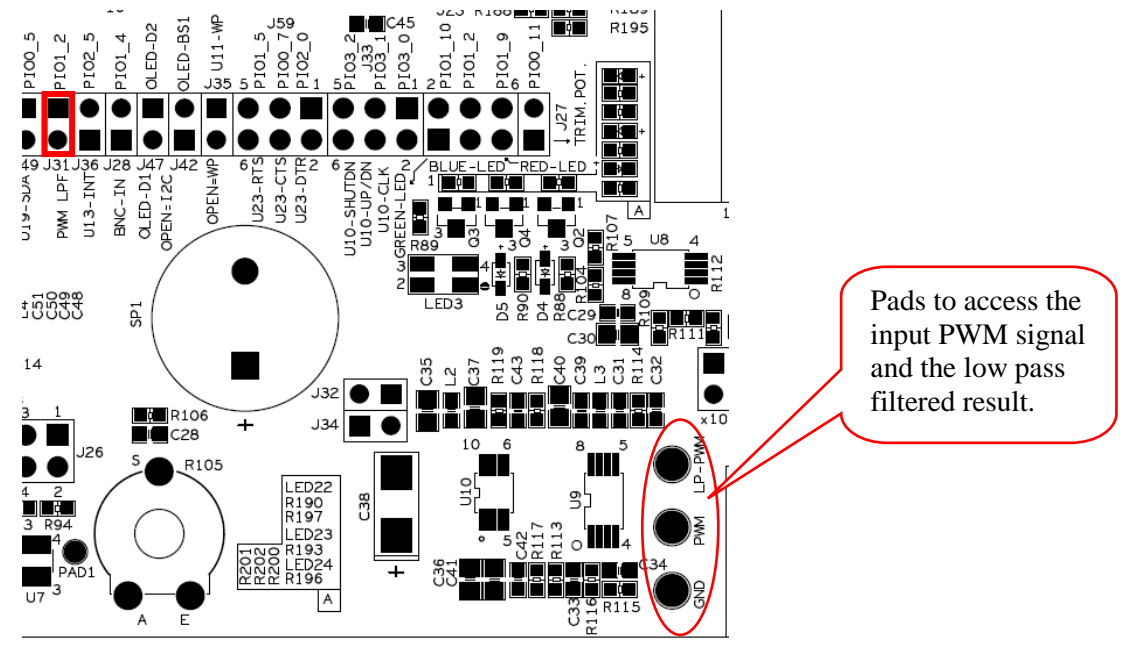

<span id="page-42-2"></span>**Figure 46 – Jumper Setting: PWM Low Pass Filtering, U9**

#### <span id="page-42-1"></span>**4.8 Audio Amplifier**

The audio amplifier is always connected to the low pass filtered signal. Insert a jumper in J32 to connect the speaker to the amplifier. The audio amplifier volume can be controlled/adjusted via three digital signals. Insert three jumpers in J33 to connect PIO3\_0, PIO3\_1 and PIO3\_2 to control the amplifier. See [Figure 47](#page-42-3) for details.

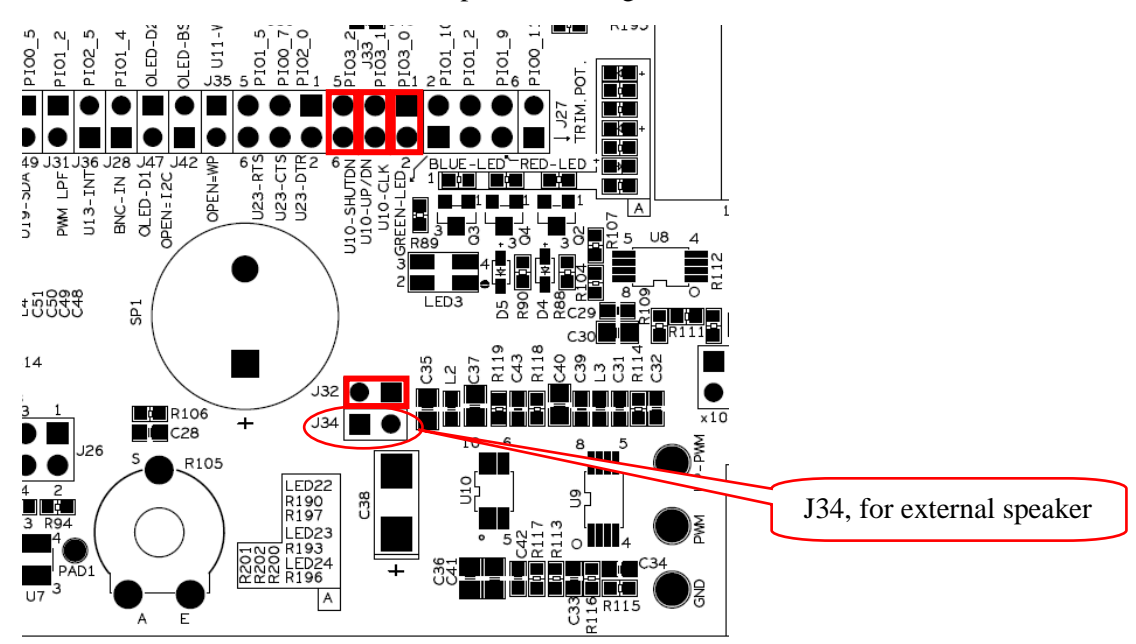

<span id="page-42-3"></span>**Figure 47 – Jumper Setting: Audio Amplifier, U10**

#### <span id="page-43-0"></span>**4.9 Direct Analog IO**

The LPC1xxx is connected to a number of peripherals directly via analog input pins:

- Trimming potentiometer (R105), see schematic page 7. See subsection 4.9.1
- BNC input (X2 and U8), see schematic page 7. See subsection [4.9.2](#page-43-2)

#### <span id="page-43-1"></span>4.9.1 Trimming Potentiometer – R105

Insert jumper in J27 to connect the analog signal from the trimming potentiometer to PIO0\_11, which is an analog input of the LPC1xxx. Se[e Figure 48](#page-43-3) for details.

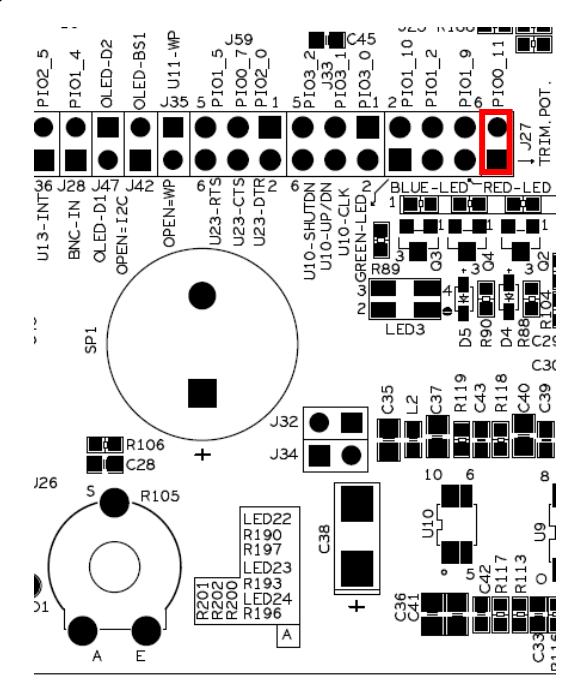

**Figure 48 – Jumper Setting: trimming Potentiometer R105**

#### <span id="page-43-3"></span><span id="page-43-2"></span>4.9.2 BNC Analog Input, X2 and U8

X2 is a BNC connector and U8 implements a simple input stage that can be DC or AC coupled. There is also an option to have x10 amplification. It is possible to connect an oscilloscope probe to X2.

Insert a jumper in J28 to connect the analog signal to PIO1\_4. Select DC or AC coupling with J29 and J57. Note that J29/J57 shall always be set in the same position (left or right). Insert a jumper in J30 to get x10 amplification. No jumper in J30 results in x1 amplification. See [Figure 49](#page-44-0) for details.

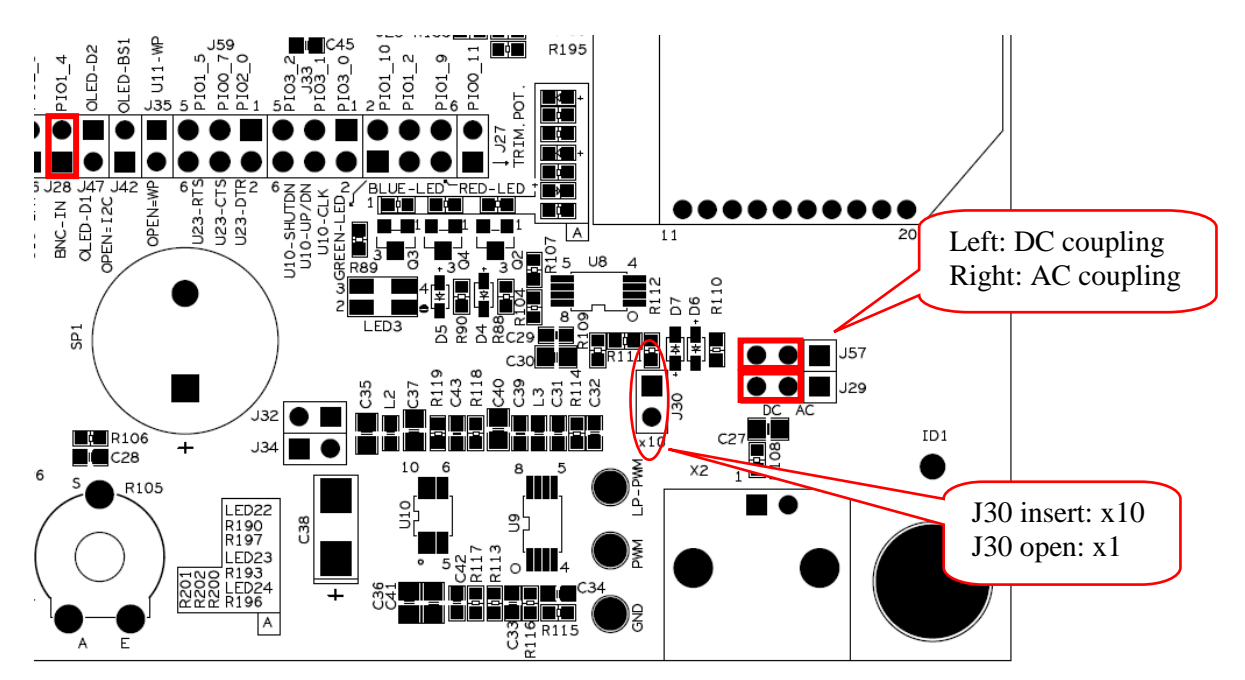

<span id="page-44-0"></span>**Figure 49 – Jumper Setting: BNC analog input, U8**

<span id="page-45-0"></span>There are two peripherals that are only valid for the mbed module:

- CAN (U4), see schematic page 5. See subsection 4.10.1
- Ethernet connector (J19), see schematic page 5. See subsectio[n 4.10.2](#page-45-2)

#### <span id="page-45-1"></span>4.10.1 CAN – U4

The mbed module has a microcontroller that has a built-in CAN controlled peripheral. U4 (TJA1040) is an external CAN transceiver, see schematic page 5.

Insert jumpers in J12, pin 2-3 and J13, pin 2-3 to connect the CAN transceiver to the mbed module. Se[e Figure 50](#page-45-3) for details.

Note that even though the LPC1xxx processor does not have a built-in CAN controlled it is possible to create a CAN controlled in software (at least for low bit rates).

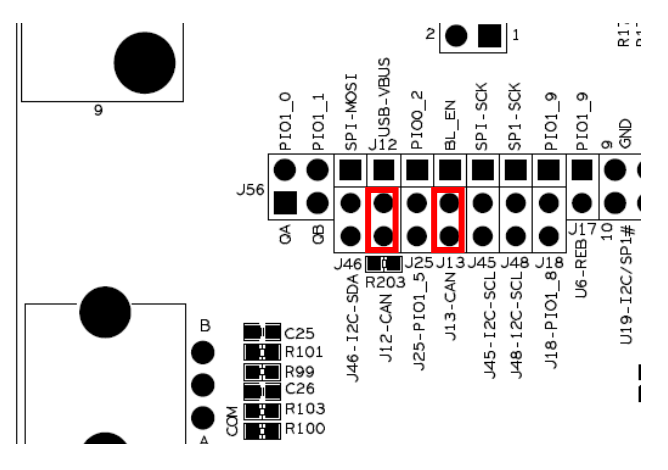

<span id="page-45-3"></span>**Figure 50 – Jumper Setting: CAN, U4**

#### <span id="page-45-2"></span>4.10.2 Ethernet – J19

The Ethernet connector (J19, schematic page 5) is always connected to the mbed module. The Ethernet PHY is on the mbed module. There are two LEDs inside the J19. Note that the LEDs are not controlled by the Ethernet PHY. They have to be controlled by software. See [Figure 51](#page-45-4) for details about J21.

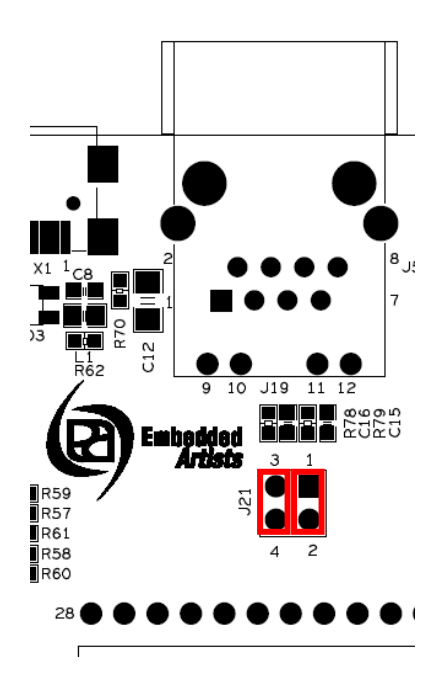

<span id="page-45-4"></span>**Figure 51 – Jumper Setting: Ethernet Connector, J19**

Copyright 2010 © Embedded Artists AB

# <span id="page-46-0"></span>**5 Usage of CPU Pins**

The table below shoes which pins are used for the different peripherals.

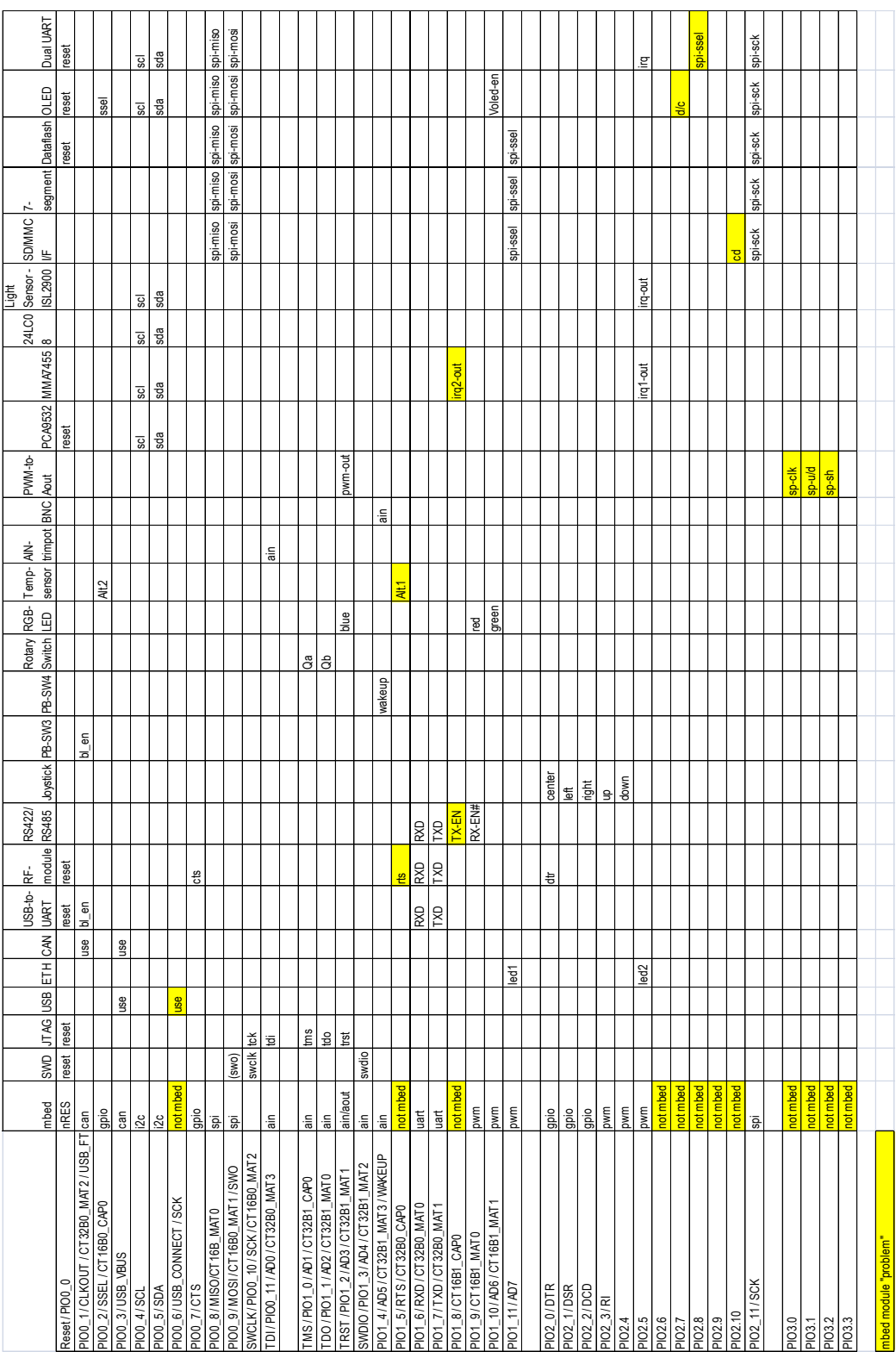

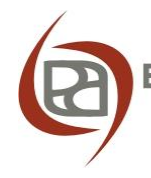

The yellow colored fields signal where there are problems for the mbed module. See chapter [6 f](#page-49-0)or details about the differences between mbed modules and *LPCXpresso Boards*.

#### <span id="page-47-0"></span>**5.1 Expansion Connectors**

All LPC1xxx pins, except the USB signals, are available together with power on two expansion connectors (see schematic page 3). There is a male (J5) and a female (J6) 50 position connector. See [Figure 52](#page-47-1) for details.

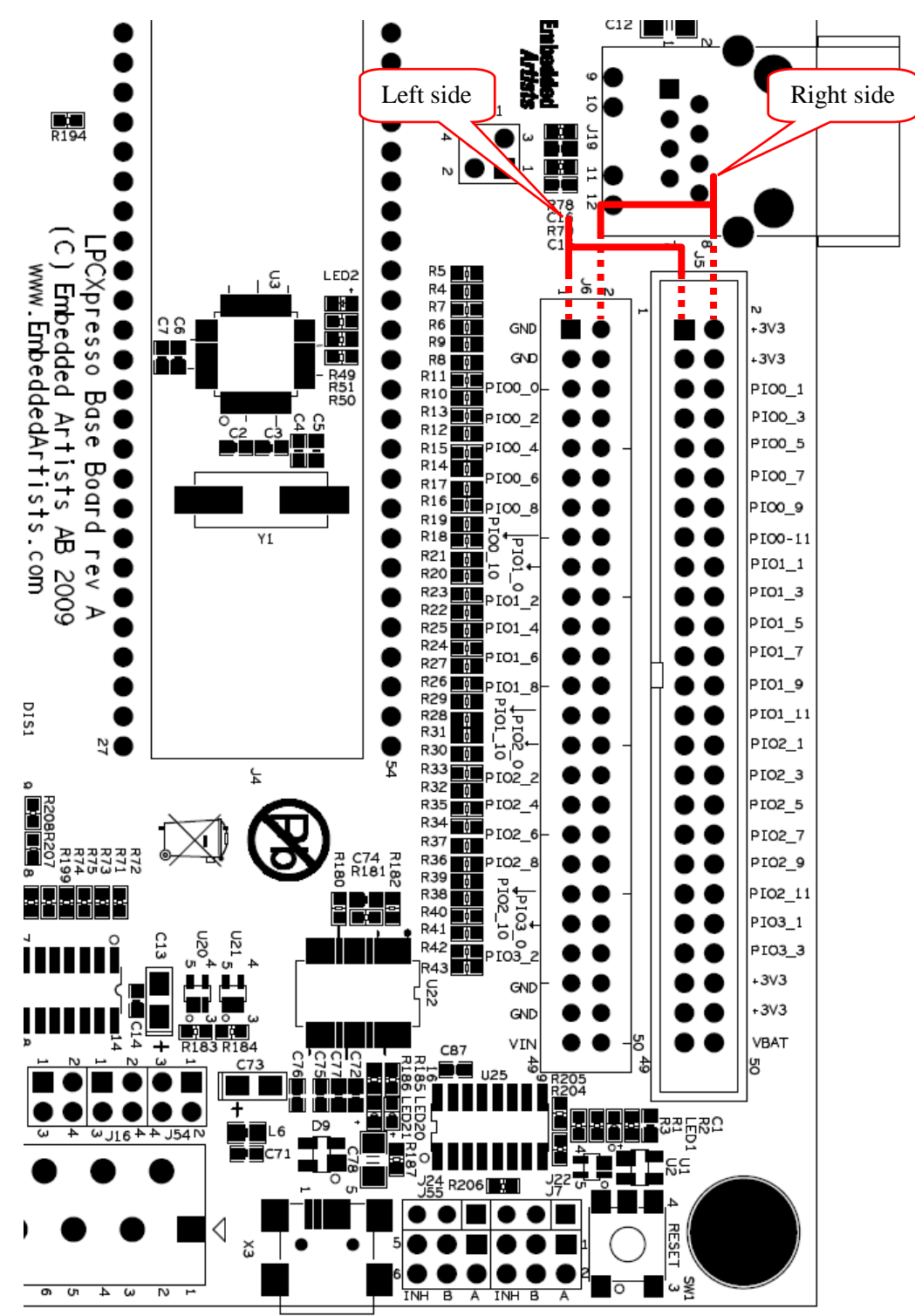

<span id="page-47-1"></span>**Figure 52 – LPCXpresso Base Board Expansion Connectors (J5, J6)**

The text on the pcb indicates where the different signals can be accessed. The left side of J6 is also valid as a left side of J5, and similar is the right side of J5 also valid as right side of J6.

All PIO-pins have 270 ohm series resistors to provide some protection for short circuits and to some extent also ESD.

Note that the current to external circuits are not limited. Keep power consumption below 50mA if powered only via the *LPCXpresso Board* (via the USB connector for LPC-LINK) or below 250mA if powered via the USB-to-UART bridge on the *LPCXpresso Base Board* (connector X3, schematic page 11).

The male expansion connector (J5) can use a standard 50 position flat cable to interface to an external design. The female expansion connector (J6) can be used to interface breadboard designs via simple wire jumpers.

# <span id="page-49-0"></span>**6 mbed and LPC1114/LCP1343 Differences**

There are small but important differences between the mbed module and the *LPCXpresso boards*, and there are also small differences between the *LPCXpresso boards*. This chapter explains the differences.

#### <span id="page-49-1"></span>**6.1 mbed**

This document describes the *LPCXpresso Base Board* from the perspective of connecting it to *LPCXpresso boards* with LPC1xxx processors (currently LPC1114 and LPC1343 versions exist). The board is however also designed for the mbed module.

The *LPCXpresso boards* are in many ways compatible with the mbed module.

- Mechanically they have the same format, except that the *LPCXpresso boards* have more pins at one end of the board.
- Most pins can have the same functionality, like UART, I2C, SPI, analog input, etc.

The mbed module has a powerful processor that has built-in peripherals for CAN and Ethernet. The *LPCXpresso Base Board* has special support for this in the form of:

- CAN transceiver (U4, see schematic page 5)
- Ethernet connector (J19, see schematic page 5)

The following limitations apply to the mbed module:

- Cannot control the audio amplifier (U10). Lack signals PIO3\_0, PIO3\_1, PIO3\_2.
- No card detect signal from SD/MMC memory card interface. Lack signal PIO2\_10.
- OLED must be interfaced via I2C (not SPI). Lack PIO2\_7, which is used as D/C input signal for the display.
- Dual UART (SC16IS752) must be interfaced via I2C (not SPI). Lack PIO2 8, which is used as SPI-SSEL for the chip.
- Lack PIO1 5: used as RTS for RF-module (U23), also used for temperature alternative 1 output (U7).
- Lack PIO1\_8: used as TX\_EN for RS422 (U6) (can however use PIO1\_9 to drive both TX\_EN and RX\_EN#), also used for irq2 output from accelerometer (U14).

Note that if the design have unused pins these can be connected to the missing ones (listed above). Such connections must be manually soldered.

#### <span id="page-49-2"></span>**6.2 LPC1114/LPC1343**

The LPC1114 and LPC1343 are basically pin compatible, but with two exceptions:

- On LPC1114, PIO3\_4/PIO3\_5 have taken the place of PIO2\_4/PIO2\_5, and PIO2 4/PIO2 5 have taken the place of the USB data signals. There are a number of places where this has an effect (see also table in Chapter [5 \)](#page-46-0):
	- o PIO2\_4 connects to one of the Joystick switches (SW2 on schematic page 6). Connects instead to PIO3\_4 on the LPC1114.
	- o PIO2\_5 can connect to INT1 output on MMA7455 (Accelerometer on schematic page 8). Connects instead to PIO3\_5 on the LPC1114.
	- o PIO2\_5 can connect to INT output on ISL29003 (Light sensor on schematic page 8). Connects instead to PIO3\_5 on the LPC1114.
- o PIO2\_5 can connect to INT output on SC16IS752 (Dual UART on schematic page 10). Connects instead to PIO3\_5 on the LPC1114.
- The LPC1114 does not have an USB interface. It is PIO2\_4 and PIO2\_5 on the LPC1114 that are on the same place as the USB interface data signals. The USB data signals are routed directly to the mini-B USB connector on the base board and there is no possibility to access these signals when using the LPC1114.

Also study the schematic of the *LPCXpresso Board*, target LPC1114.

# <span id="page-51-0"></span>**7 Mechanical Dimensions**

[Figure 53](#page-51-1) below contains a drawing of the board that includes mechanical measures. Important holes or center lines are marked with x,y coordinates in mil and mm.

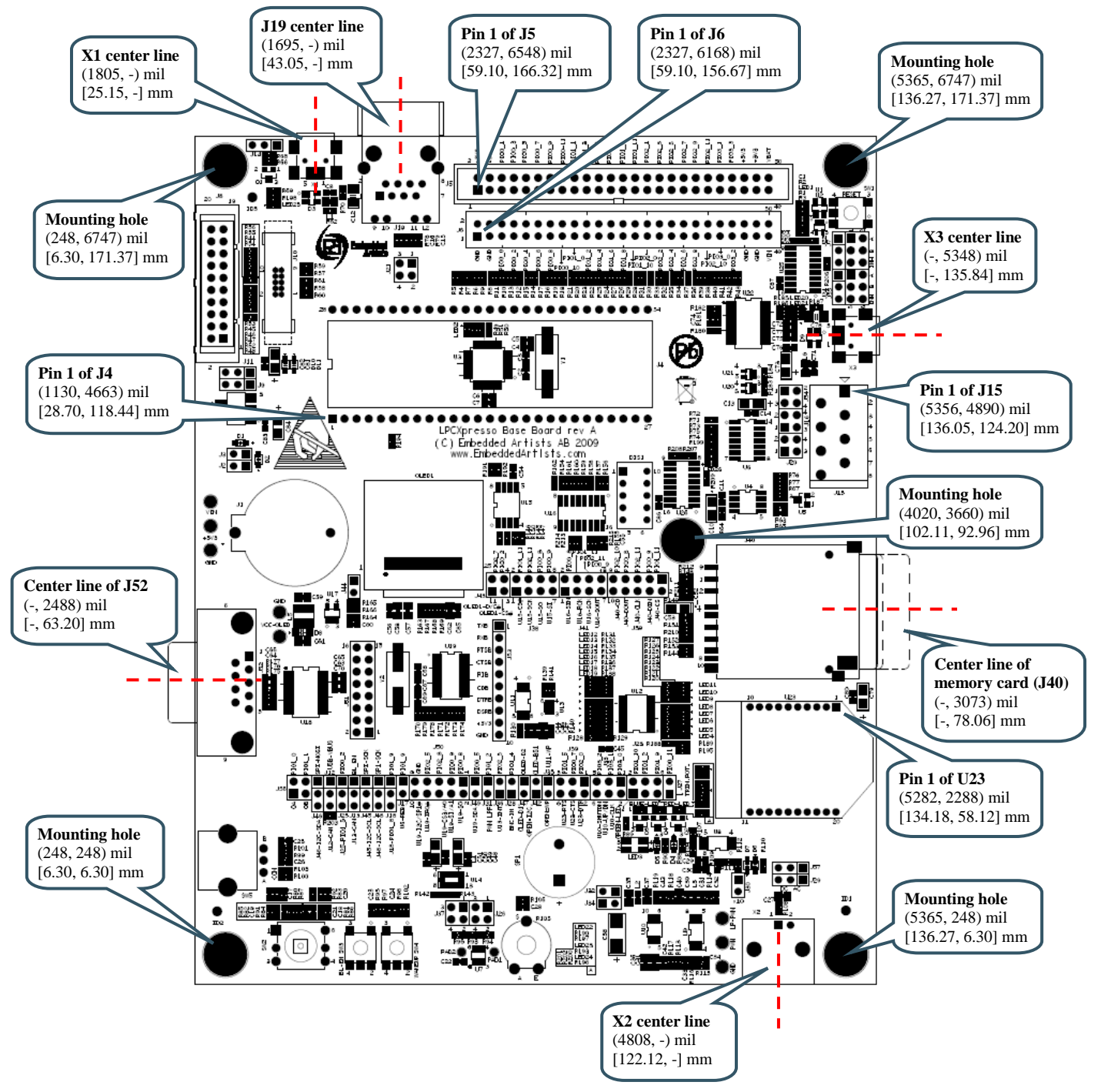

<span id="page-51-1"></span>**Figure 53 – LPCXpresso Base Board Mechanical Dimensions**

### <span id="page-52-0"></span>**8 Troubleshooting**

#### <span id="page-52-1"></span>**8.1 The Board is Always in Reset**

*Reason 1:* If a terminal application, such as Tera Term, is connected to the COM port associated with the board and at the same time have the J54 jumpers (see [Figure 21\)](#page-26-0) inserted, the terminal application might be the cause of this problem. If the terminal application is pulling DTR low the board will be reset and if it pulls RTS low it will control the bootload enable functionality.

**Solution 1:** Remove the jumpers and try again (please note that the jumpers must be inserted if the board is programmed using the UART boot mode).

*Reason 2*: If the board is powered only through the USB interface on the LPCXpresso LPC1343/LPC1114 Board (interface 2 as shown in [Figure 3\)](#page-8-1) the FTDI USB-to-UART bridge won't be powered. The output pins such as RTS and CTS might then have a low output. If the J54 jumpers, see [Figure 21,](#page-26-0) are inserted the board will always be in reset.

**Solution 2**: Power the board also through USB interface 1, as shown in [Figure 3,](#page-8-1) or remove the J54 jumpers.

#### <span id="page-52-2"></span>**8.2 The Board Behaves Strange**

The *LPCXpresso Base Board* shall be powered from a PC via the included USB cable (mini-B to A cable). Up to 500mA can be drawn from the USB port.

*Reason*: The *LPCXpresso Base Board* and *LPCXpresso LPC1114/1343 Board* do not receive enough current. Symptoms when insufficient power is supplied can exhibit itself in a number of ways; the *board may appear to work*, but:

- you mail fail to program the Flash on the device (as more power is drawn), or
- the debugger may not be able to find the target, or
- the debugger may disconnect unexpectedly, or
- a variety of other inexplicable errors!

*Solution 1*: Make sure the main power source is the USB-to-UART bridge. See [Figure 3.](#page-8-1)

**Solution 2**: Not all PC USB ports supply the specified top current (500 mA). This is especially true for laptops, but affects many desktop PCs too. Use a powered USB hub to power the *LPCXpresso Base Board*.

#### <span id="page-52-3"></span>**8.3 Analog Input PIO0\_11 Does Not Reach Zero**

The trimming potentiometer (R105) can be used to create an analog voltage to PIO0\_11 (analog input 1). The lowest possible reading can be between 20-40 (on a scale from 0 to 1023) even if the trimming potentiometer is turned to the lowest output voltage.

*Reason*: There are pull-up resistors on PIO0 11 that will generate a current through R106. One pull-up resistor is internal in the LPC1xxx and can be disabled via program control. The other pull-up resistor is R46 (via R57), found on schematic page 4. These resistors are actually mounted even though the schematic indicate that this is an optional mounting. The voltage across R106 can be up to about 0.1 volt due to the pull-up resistors on PIO0\_11.

*Solution*: Make sure that PIO0<sub>-11</sub> does not have the (LPC1xxx) internal pull-up resistor enabled. This is a pin configuration. Also remove R57 or R46. Either of these resistors can easily be de-soldered from the pcb.

# <span id="page-53-0"></span>**9 Further Information**

The LPC1343/LPC1114 microcontrollers are complex circuits and there are a number of other documents with more information. The following documents are recommended as a complement to this document.

- [1] NXP LPC1114 Datasheet http://ics.nxp.com/products/lpc1000/datasheet/lpc1111.lpc1112.lpc1113.lpc1114.pdf
- [2] NXP LPC1343 Datasheet http://ics.nxp.com/products/lpc1000/datasheet/lpc1311.lpc1313.lpc1342.lpc1343.pdf
- [3] NXP LPC1114 User's Manual [http://ics.nxp.com/support/documents/microcontrollers/pdf/](http://ics.nxp.com/support/documents/microcontrollers/pdf/user.manual.lpc1111.lpc1112.lpc1113.lpc1114.pdf) [user.manual.lpc1111.lpc1112.lpc1113.lpc1114.pdf](http://ics.nxp.com/support/documents/microcontrollers/pdf/user.manual.lpc1111.lpc1112.lpc1113.lpc1114.pdf)
- [4] NXP LPC1343 User's Manual http://ics.nxp.com/support/documents/microcontrollers/pdf/user.manual.lpc13xx.pdf
- [5] LPC1000 Yahoo Group. A discussion forum dedicated entirely to the NXP LPC1xxx series of microcontrollers. http://groups.yahoo.com/group/lpc1000/
- [6] LPC2000 Yahoo Group. A discussion forum dedicated entirely to the NXP LPC2xxx series of microcontrollers. http://groups.yahoo.com/group/lpc2000/

Note that there can be newer versions of the documents than the ones linked to here. Always check for the latest information / version.